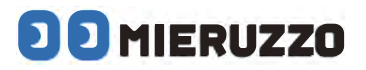

# **DK-5000 Series**

## **TEAN MIERUZZO BASIC SOFTWARE WLAN MIERUZZO BASIC SOFTWARE**

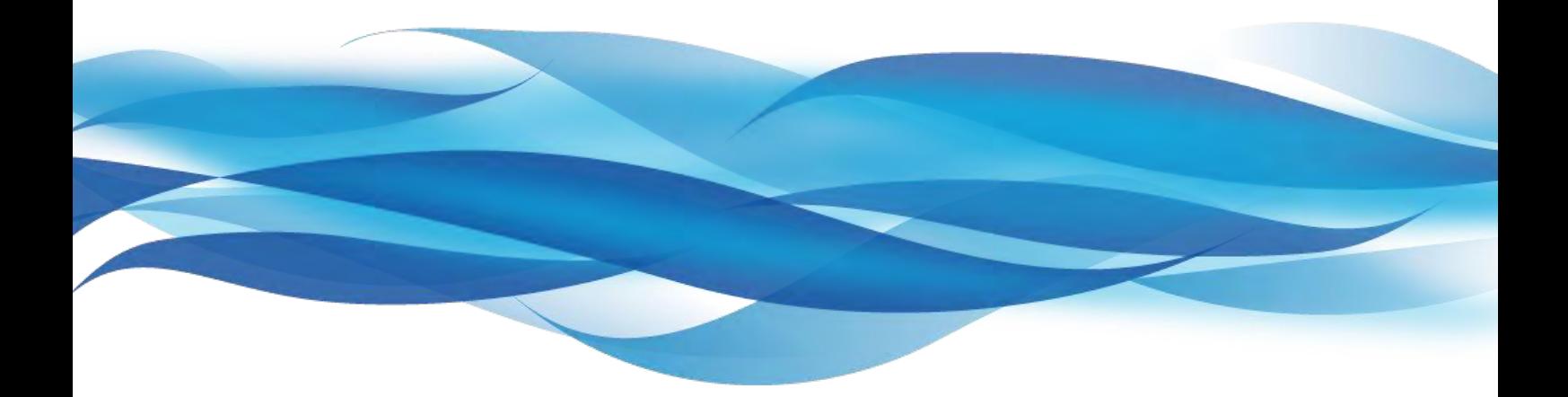

**USER'S MANUAL**  ユーザーズマニュアル

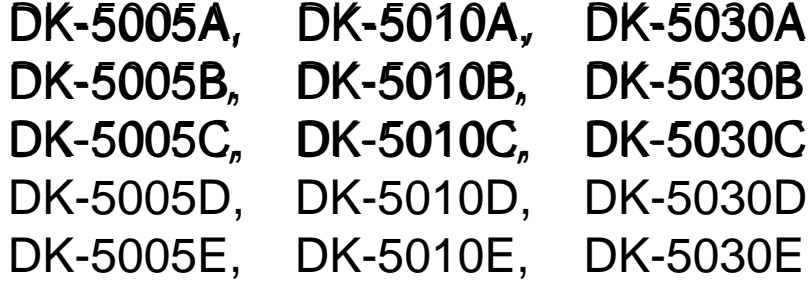

## 目次

## **1章 ソフトウェアを使用するために**

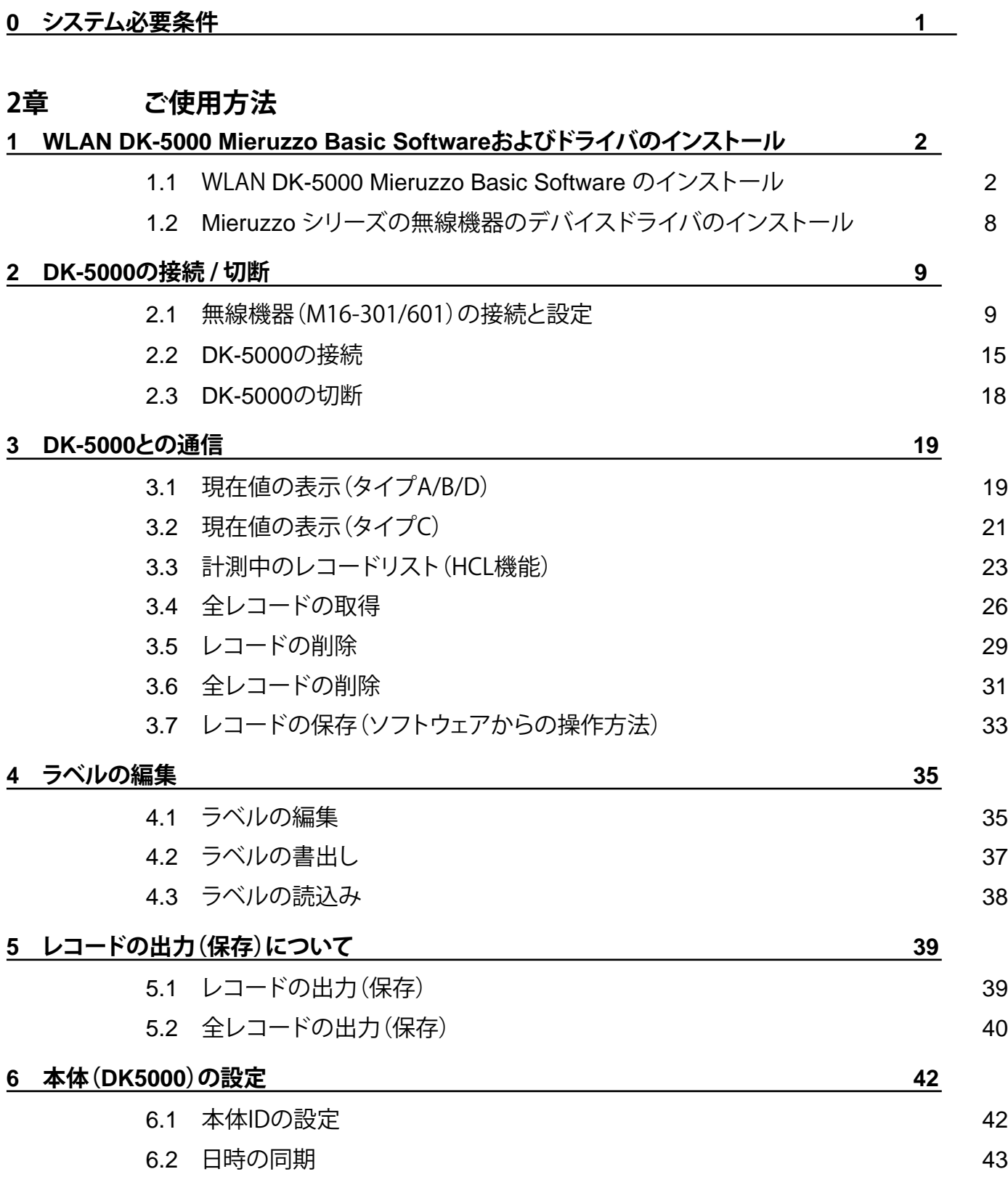

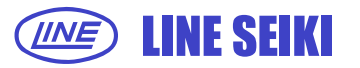

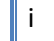

WLAN DK-5000 Mieruzzo Basic Software ユーザーズマニュアル

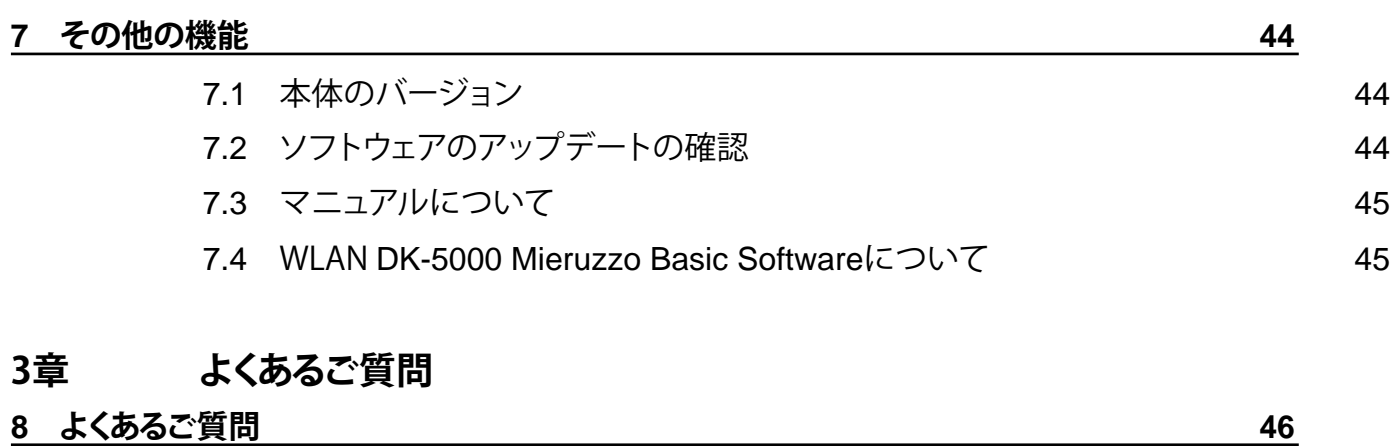

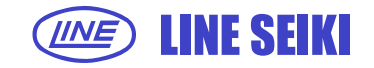

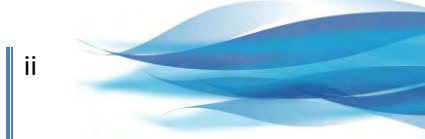

## **0 システム必要条件**

WLAN DK-5000Mieruzzo Basic Softwareを動かすために必要なシステムの最低条件です。

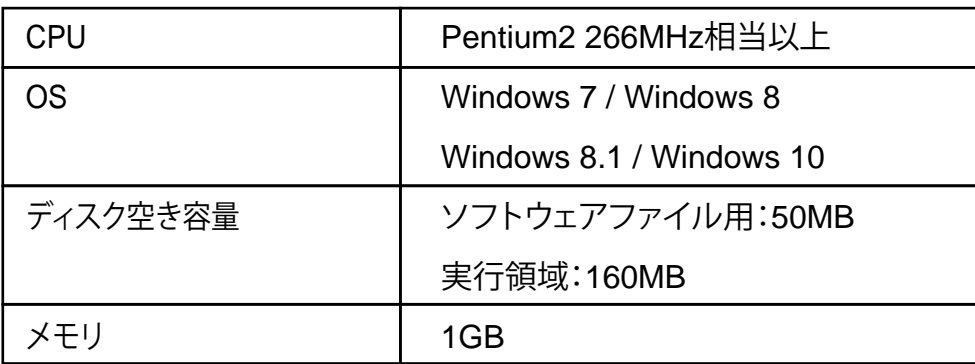

※Windows、Microsft Excel は米国 Microsoft Corporation の米国およびその他の国における登録商標です。

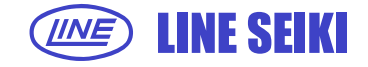

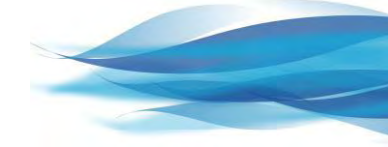

## **1 WALN DK-5000 Mieruzzo Basic Softwareおよびドライバのインストール**

### **1.1 WLAN DK-5000 Mieruzzo Basic Softwareのインストール**

1.1.1 WLAN DK-5000 Mieruzzo Basic Softwareのインストーラーを起動してください。

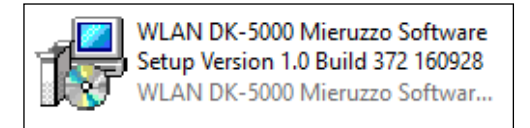

1.1.2 使用言語を選択して「OK」をクリックしてください。

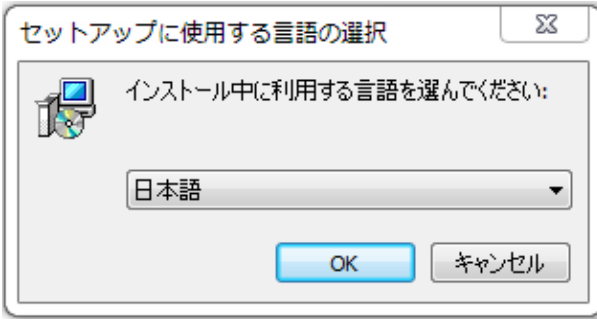

1.1.3 WLAN DK-5000 Mieruzzo Basic Softwareのセットアップウィザードが開始します。

「次へ」をクリックしてください。

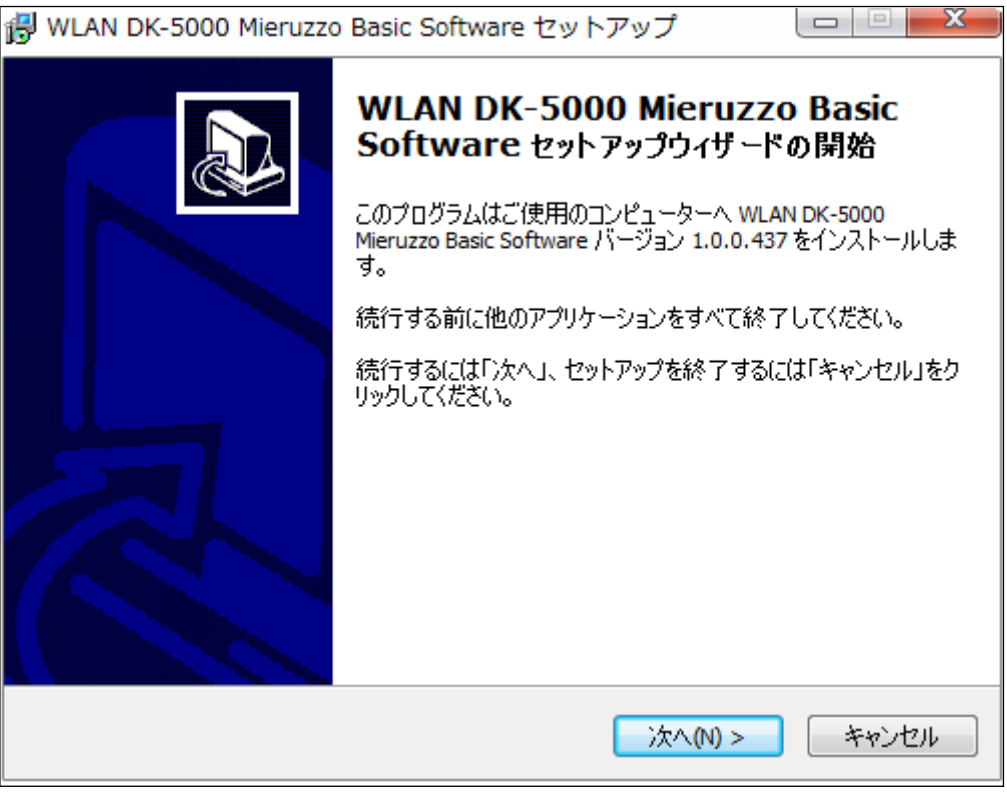

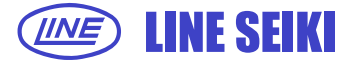

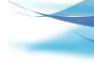

1.1.4 ソフトウェア使用許諾契約書を読み、「同意する」を選択してください。

選択後、「次へ」をクリックしてください。

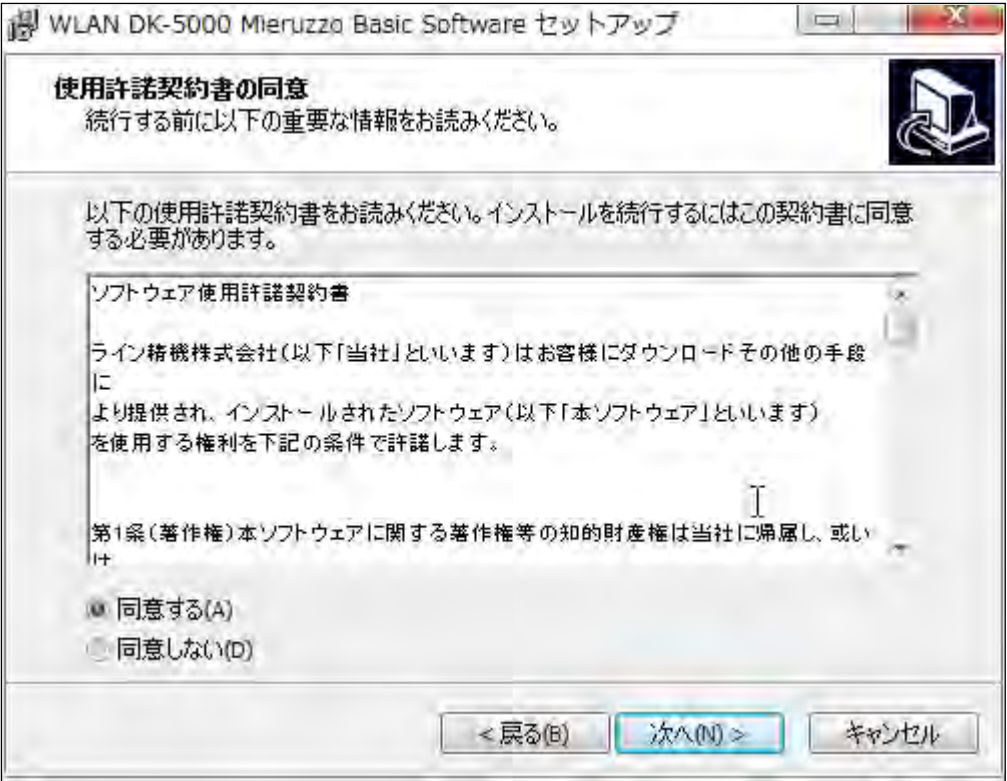

1.1.5 WLAN DK-5000 Mieruzzo Basic Softwareのインストールフォルダを指定してください。

指定後、「次へ」をクリックしてください。

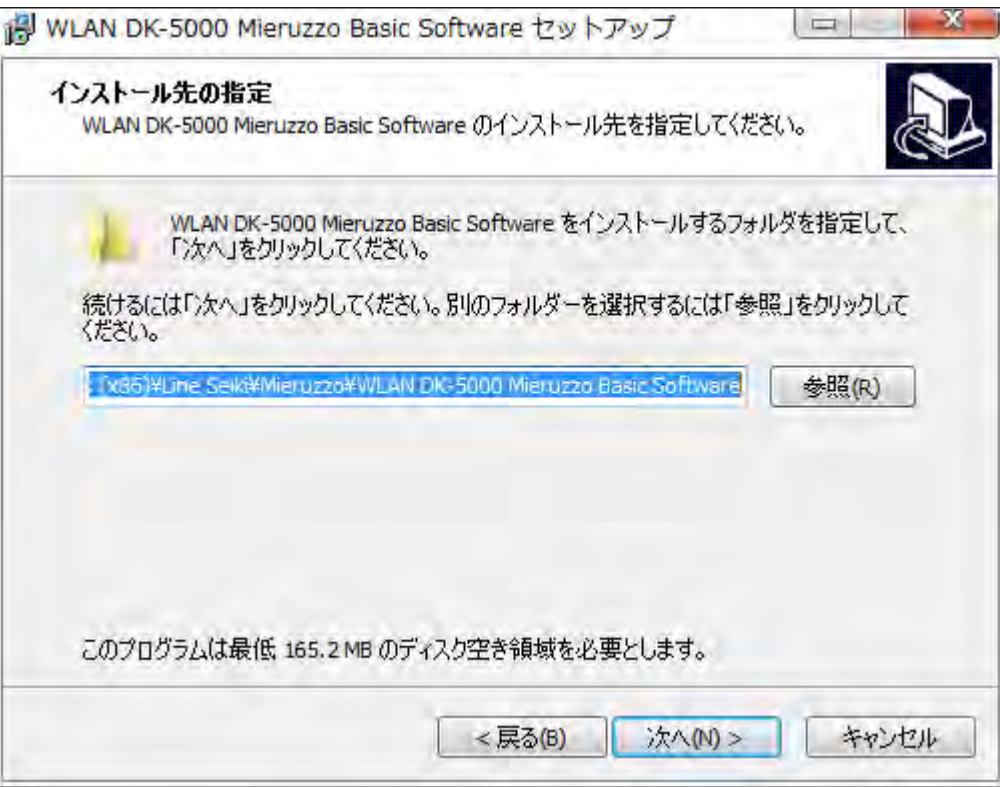

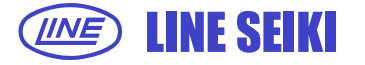

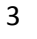

1.1.6 WLAN DK-5000 Mieruzzo Basic Softwareのプログラムメニューの場所を指定してください。

指定後、「次へ」をクリックしてください。

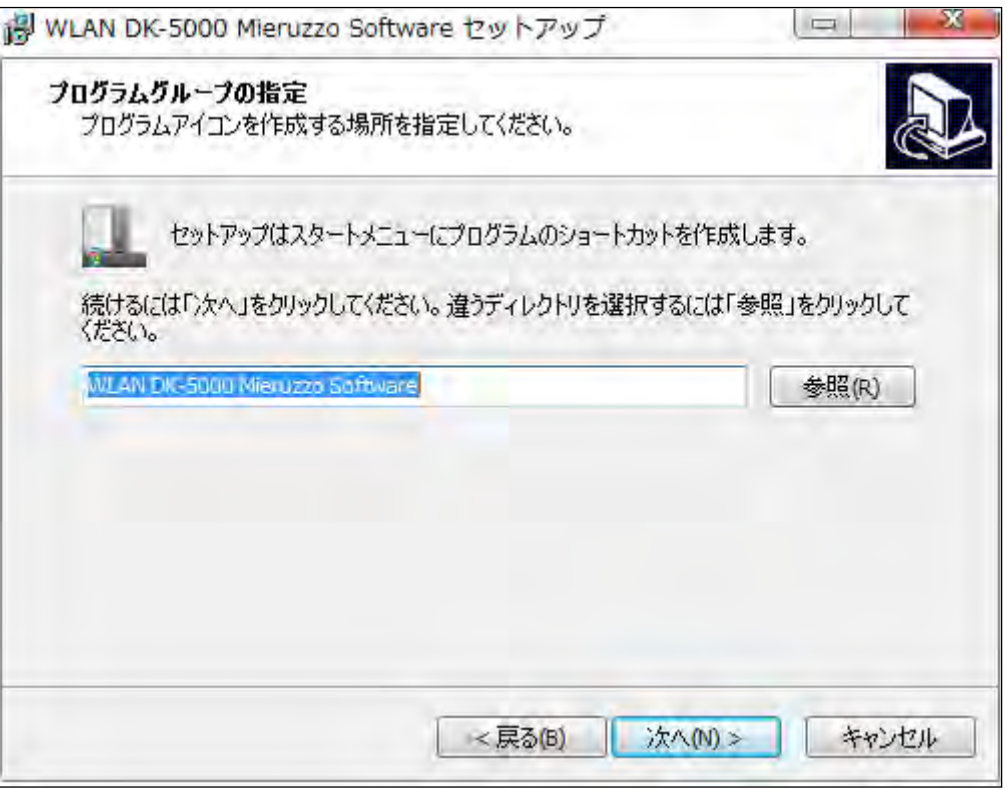

1.1.7 WLAN DK-5000 Mieruzzo Basic Softwareのデスクトップにショートカットアイコンを作成する場合、 チェックボックスにチェックを入れてください。「次へ」をクリックしてください。

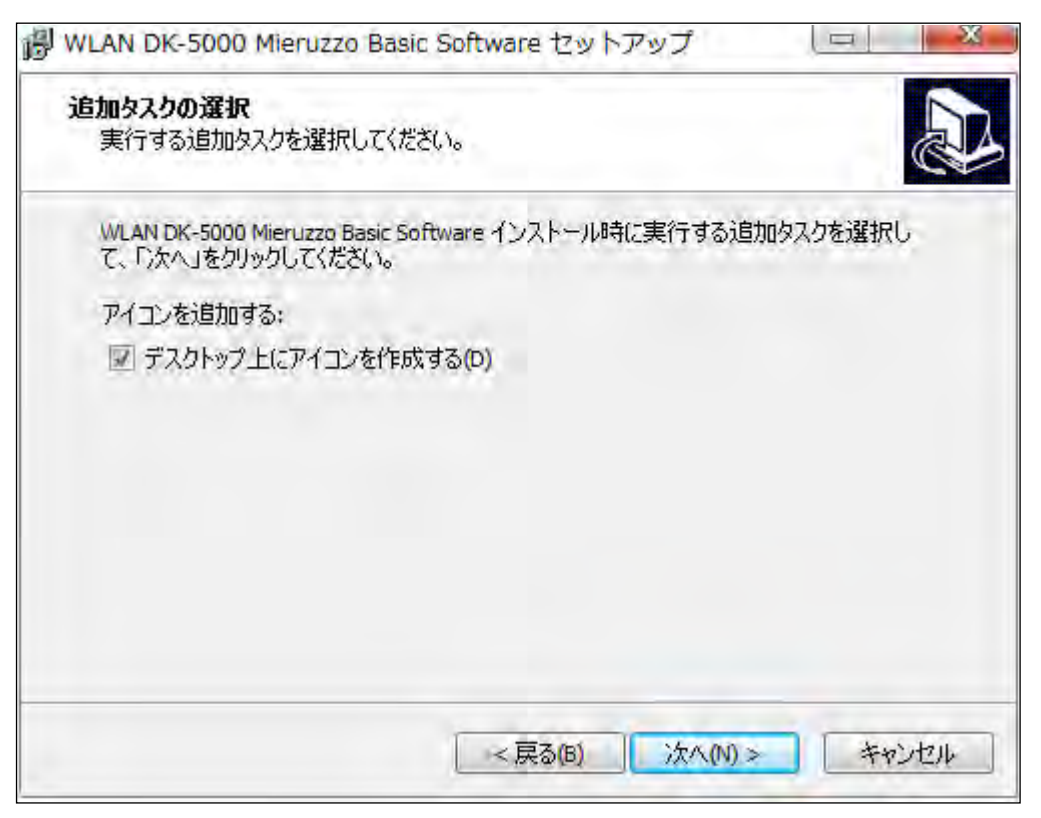

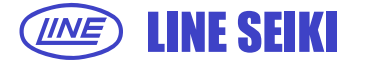

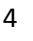

1.1.8 「インストール」をクリックしてインストールを開始してください。

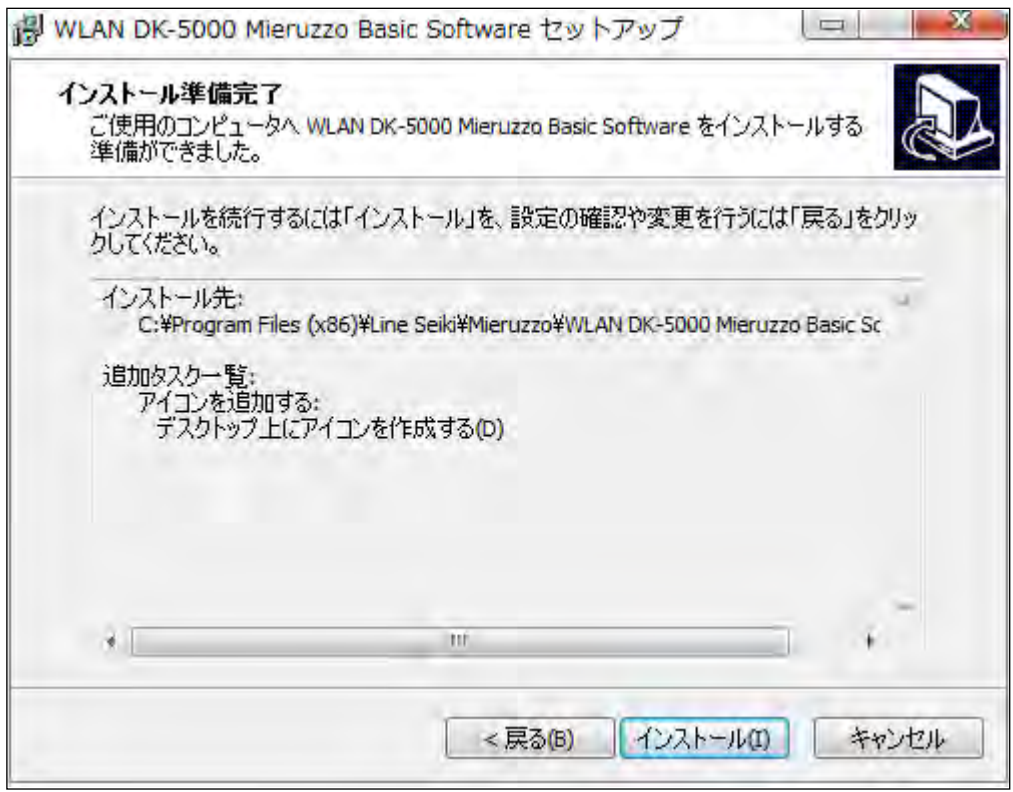

インストールの進行状況をあらわすプログレスバーが表示されます。

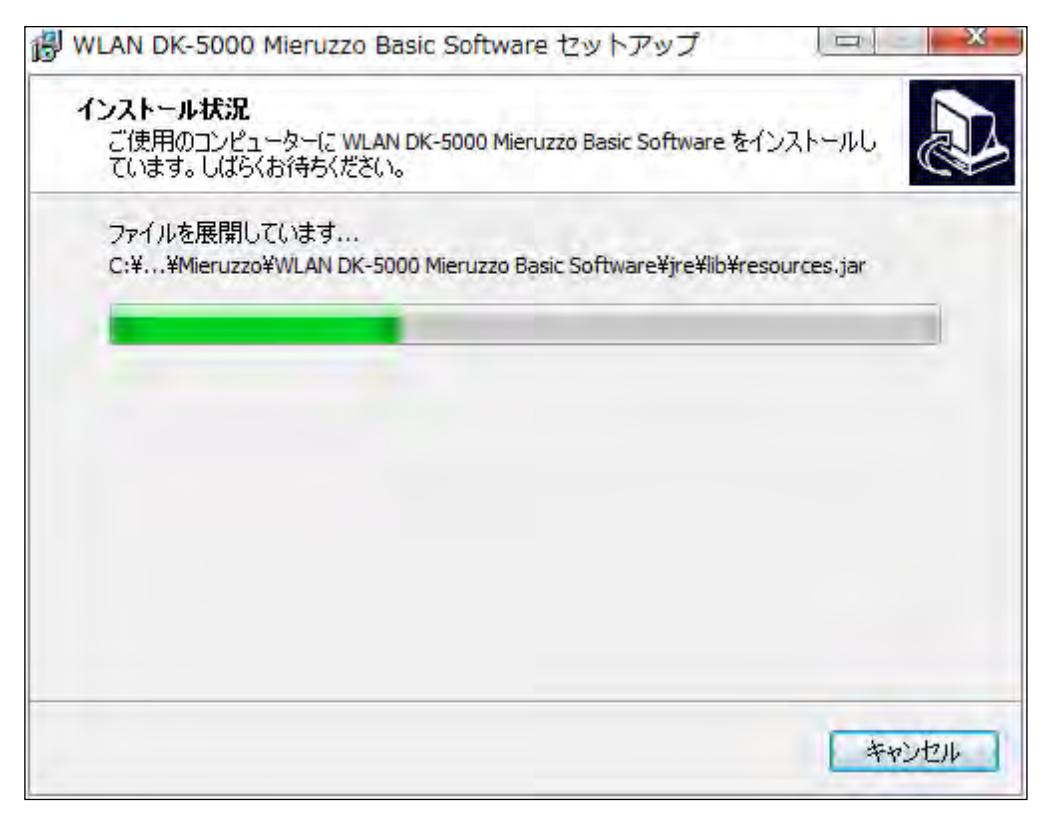

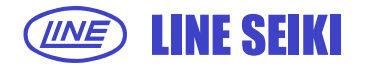

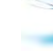

1.1.9 Mieruzzoシリーズの無線機器のデバイスドライバのインストールを開始します。

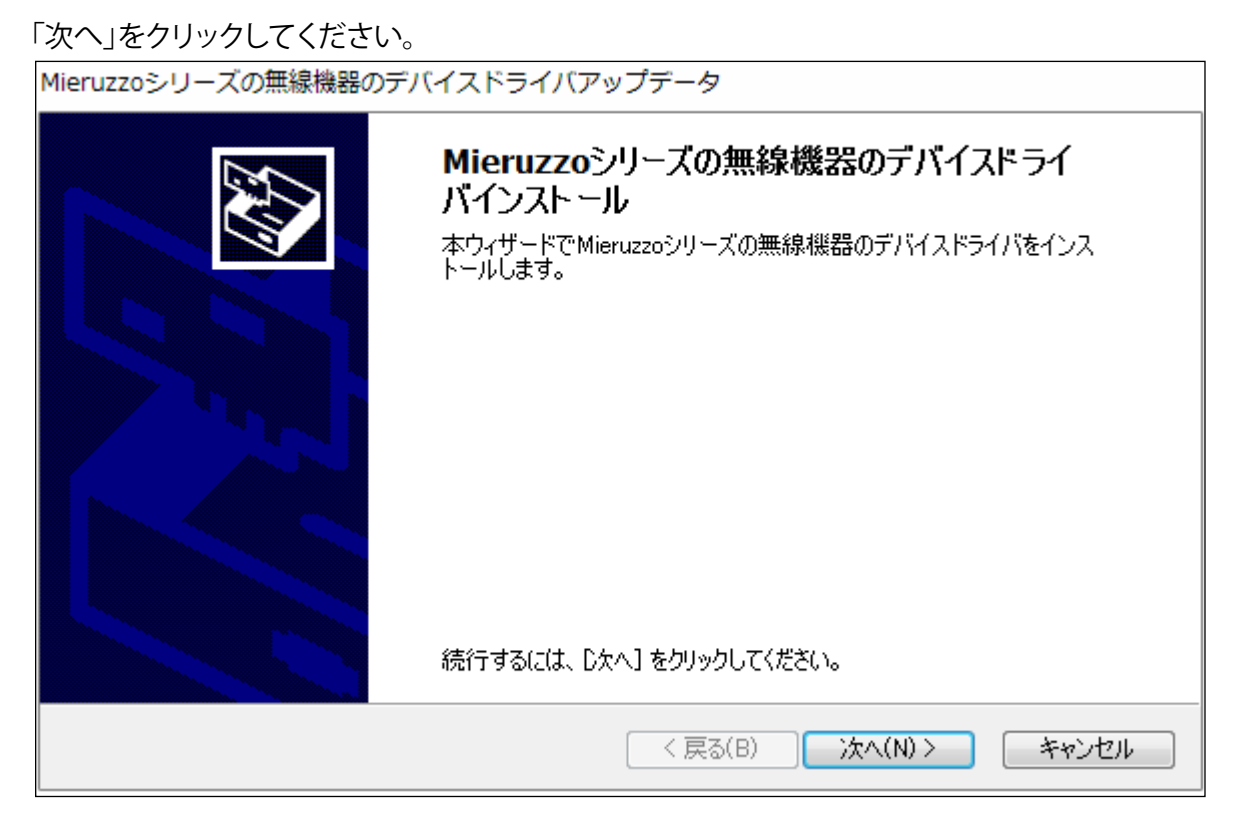

1.1.10 デバイスドライバのインストールが正常に完了した場合、下記画面が表示されます。

「完了」をクリックしてください。

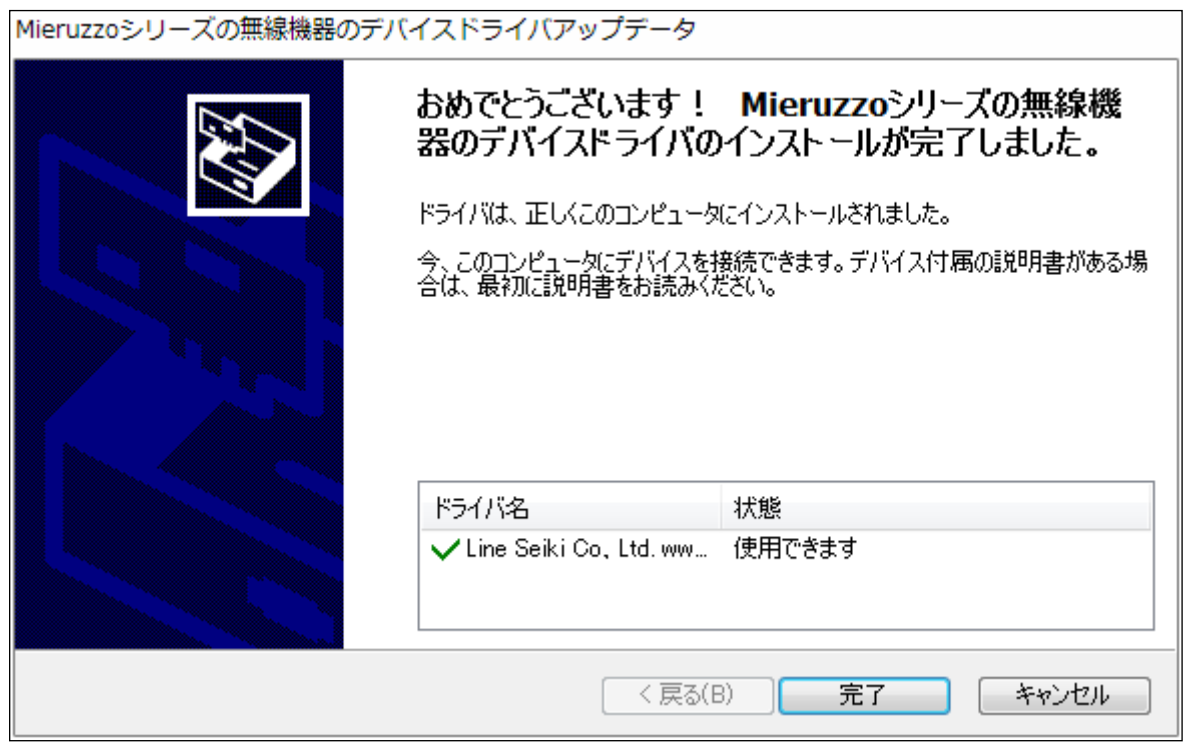

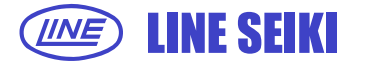

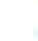

1.1.11「完了」をクリックしてセットアップウィザードを終了します。

 「WLAN DK-5000 Mieruzzo Basic Softwareを実行する」にチェックを入れた場合、 ソフトウェアが自動に起動します。

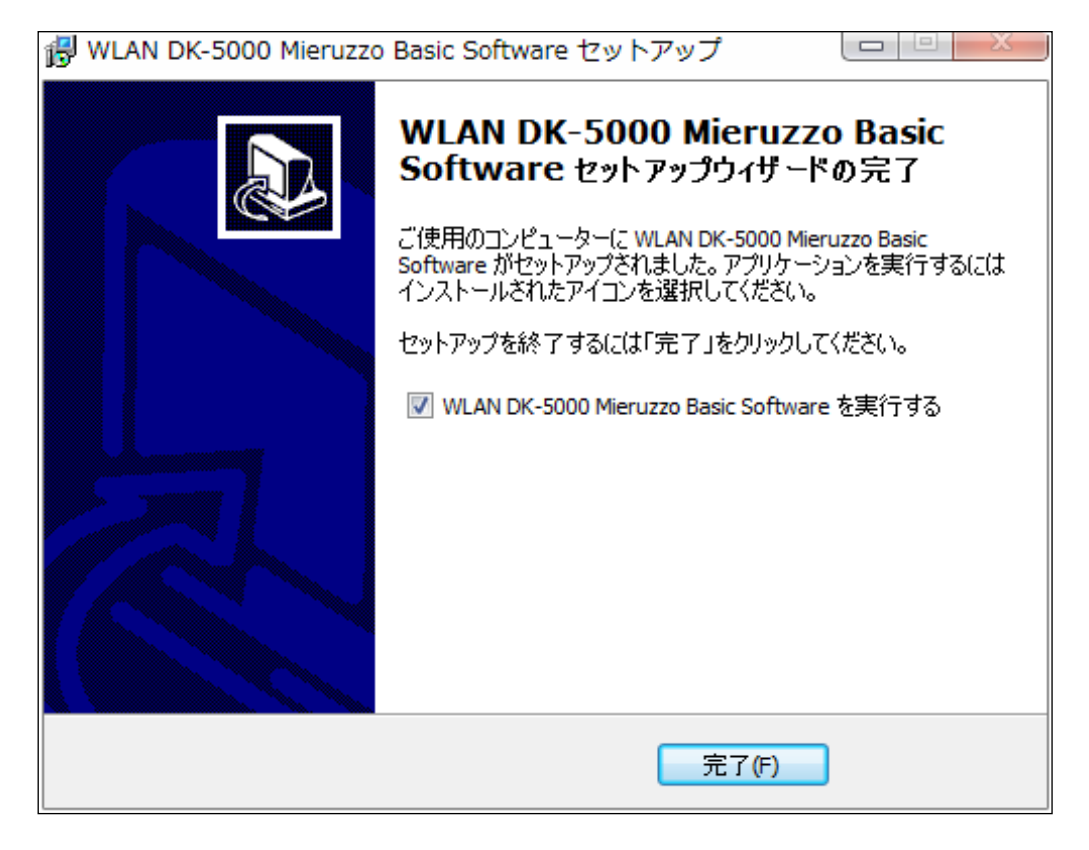

1.1.12 ソフトウェアの初期画面です。

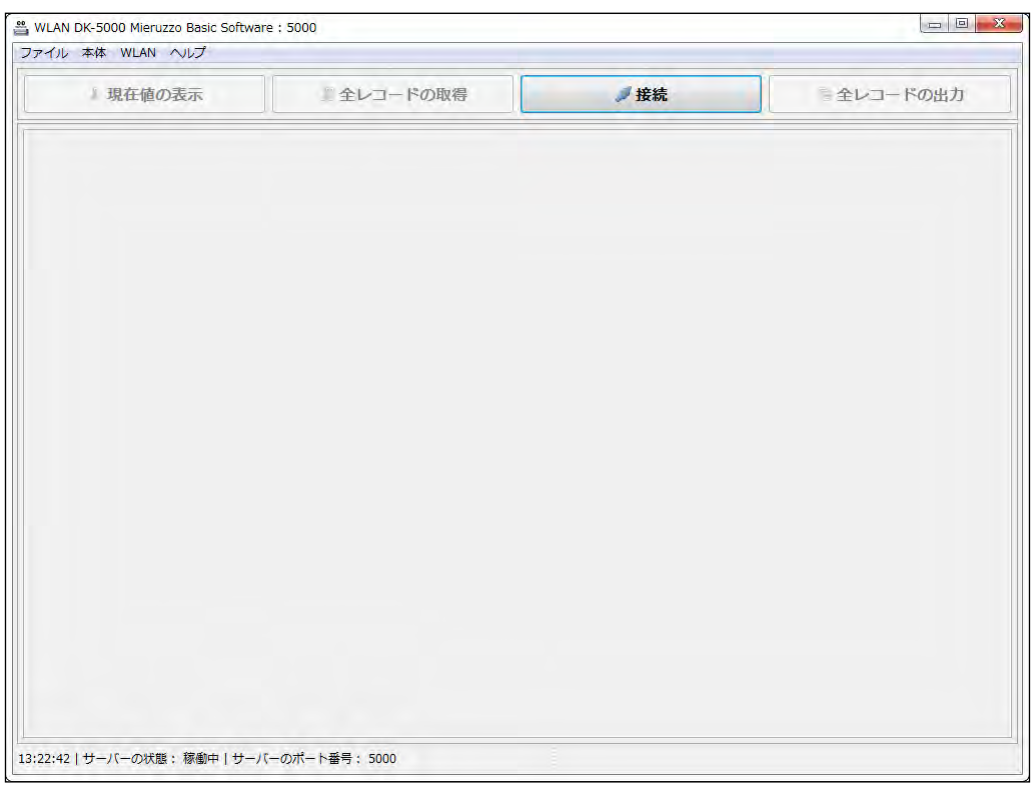

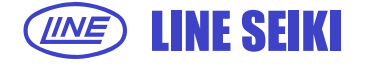

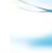

#### **1.2 Mieruzzoシリーズの無線機器のデバイスドライバのインストール**

1.2.1 Mieruzzoシリーズの無線機器のデバイスドライバはソフトウェアのインストール共に インストールされます。デバイスドライバの再インストールが必要な場合、 ソフトウェアのインストールフォルダから正しいドライバが選択することにより見つかります。

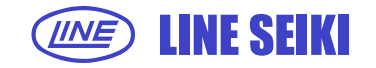

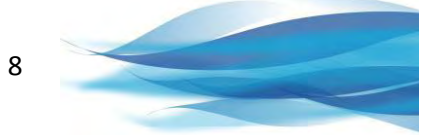

## **2 DK-5000の接続/切断**

#### **2.1 無線機器(M16-301/601)の接続と設定**

2.1.1 ワイヤレス通信を行うために、無線機器(M16-301/601)の接続設定を行います。 M16-301/601をUSBケーブルでPCと接続してから 「WLAN」メニューの「環境設定」をクリックしてください。

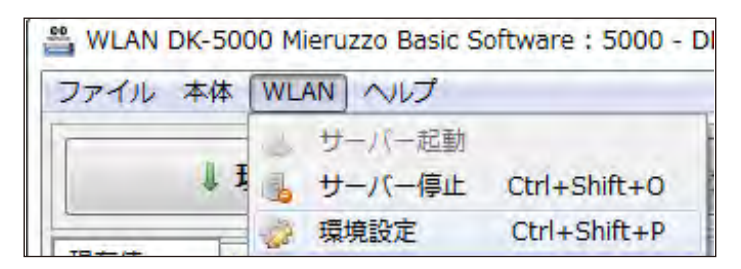

2.1.2 「無線LAN機器接続設定」画面が表示されます。接続する無線機器をリスト内から選択してください。

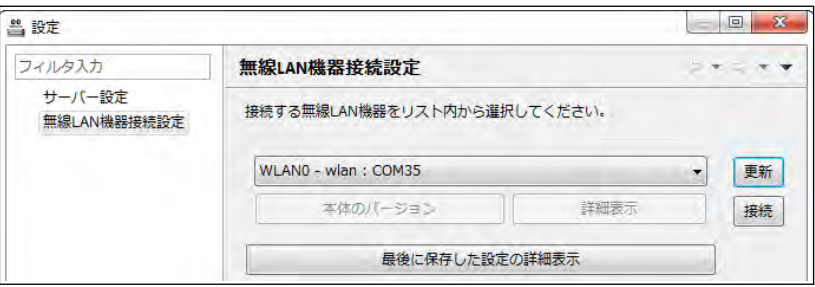

2.1.3 リストから選択後、接続ボタンをクリックしてください。

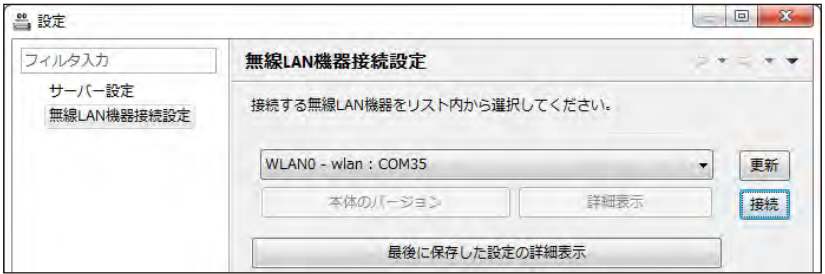

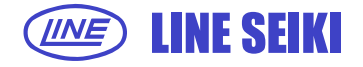

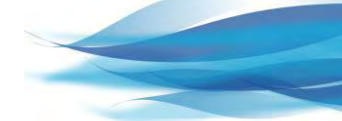

2.1.4 正常に接続した場合には、接続成功のメッセージが表示されます。 接続失敗の場合には、エラーメッセージが表示されます。

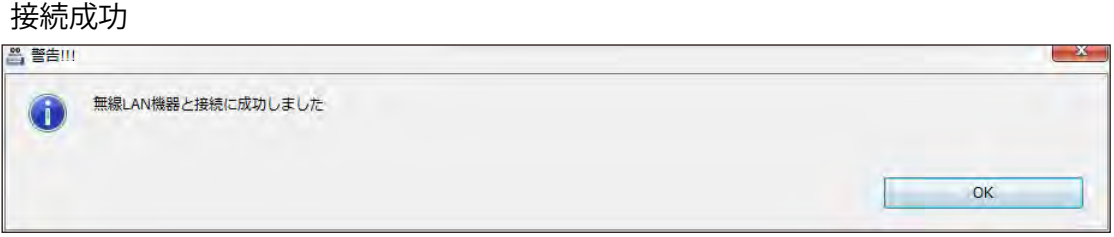

#### 接続失敗

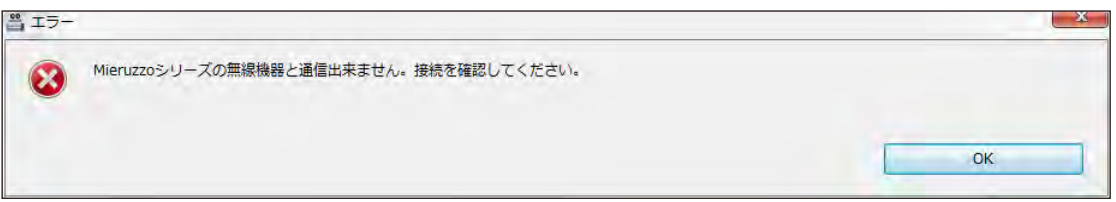

2.1.5 接続成功後は、無線LAN機器の接続設定が可能となります。

本体のバージョンと詳細の表示ボタンが有効となります。

a. 「本体のバージョン」をクリックすると、接続しているデバイスのバージョンと ビルド番号が表示されます。

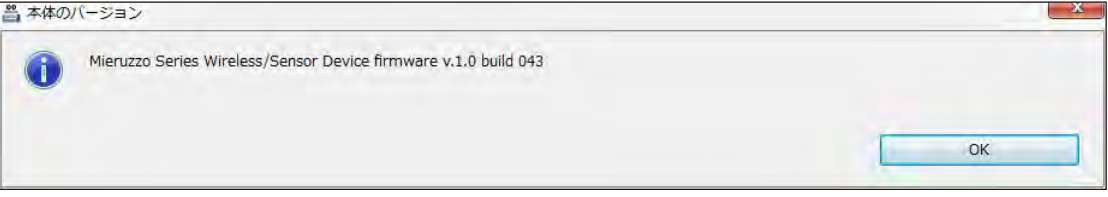

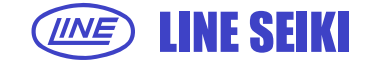

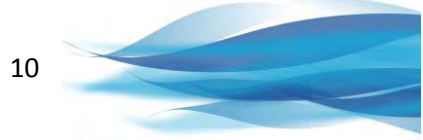

b. 「詳細表示」をクリックすると、デバイスの詳細内容が表示されます。 「内容を反映」をクリックするとこれらの内容が各項目に反映されます。

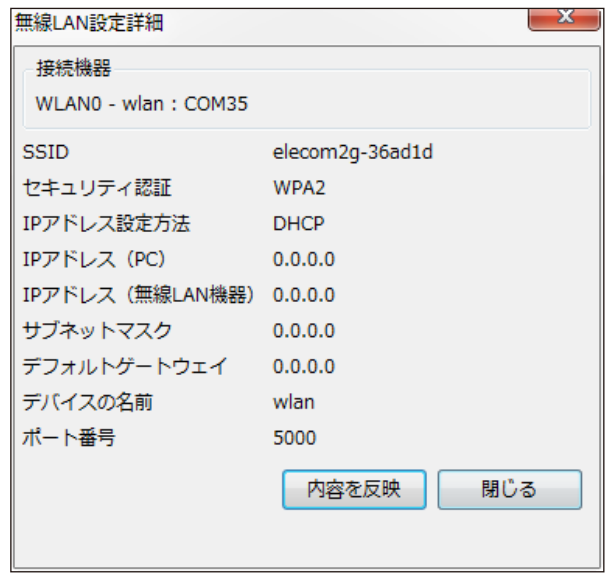

c. **無線LAN機器接続設定:**必要項目を入力してください。

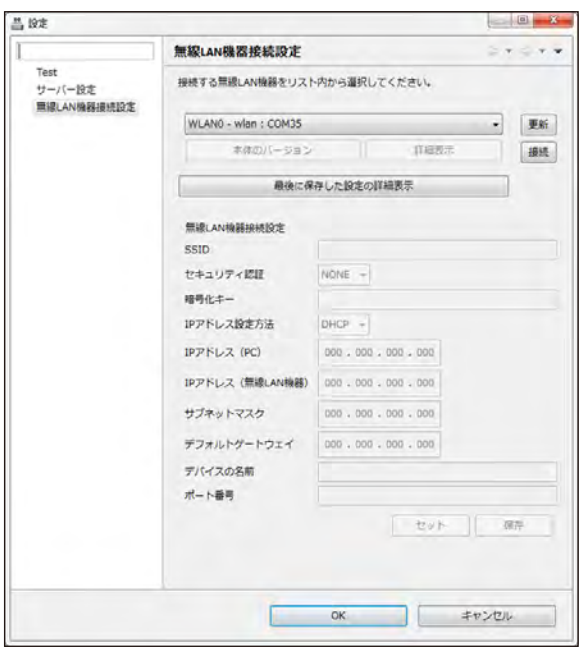

#### **・SSID**

・・・無線通信を行う無線ネットワークの名前

**・セキュリティ認証**

・・・ネットワークで使用されているセキュリティの種類(OPEN、WEP、WPA、WPA2) **・暗号キー**

 ・・・セキュリティ認証のパスワード(詳細はネットワーク管理者に確認してください) **・IPアドレス設定方法**

 ・・・ネットワークアドレスの設定をDHCPによる自動割り当てまたはマニュアル設定が可能です **・デバイスの名前**

・・・半角英数最大20文字で任意の名前を入力できます

**・ポート番号**

・・・TCPポート番号の設定です。サーバーのポート番号を入力してください

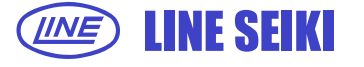

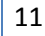

- i. 各項目を入力して「セット」をクリックしてください。
	- a. 入力項目欄に不備がなければ、項目が緑になります。 項目欄に不備がある場合は、項目が赤になります。 不備の無いように項目欄に入力し、全ての項目が緑になるようにしてください。

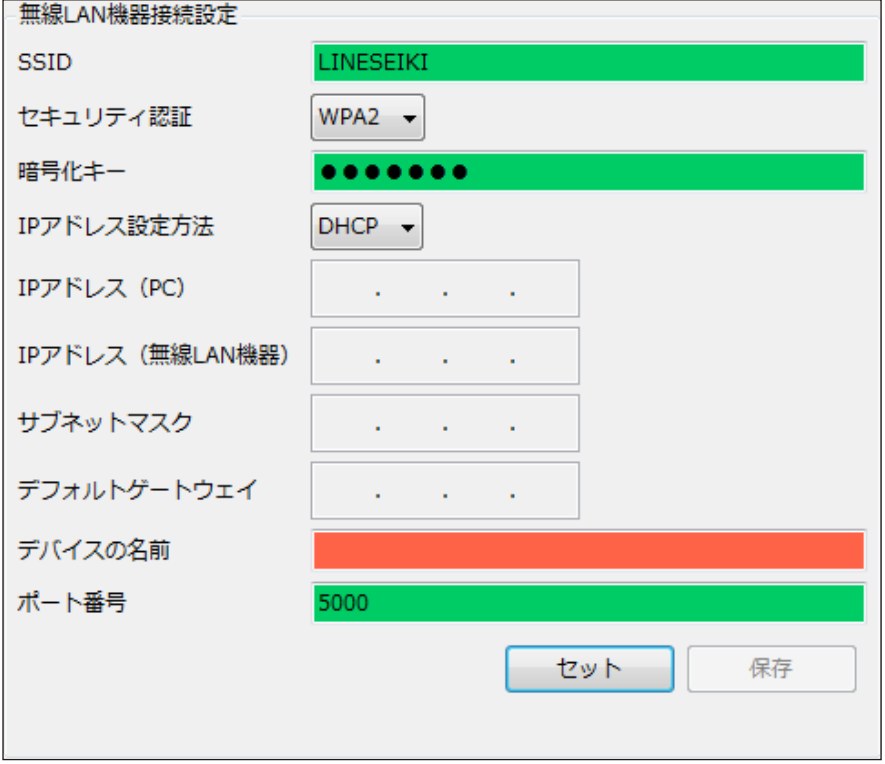

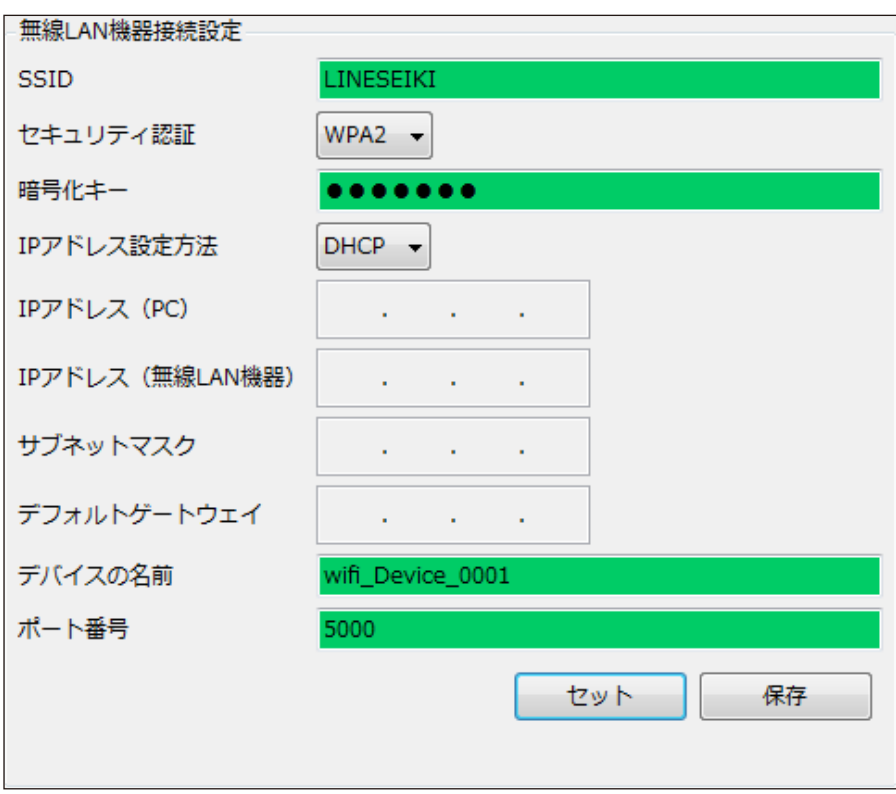

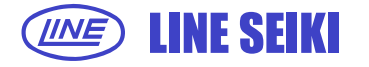

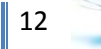

ⅱ. 全ての情報が設定されると「保存」ボタンが有効となります。 同ボタンをクリックして記載内容を保存してください。 正常に保存された場合、下記メッセージが表示されます。

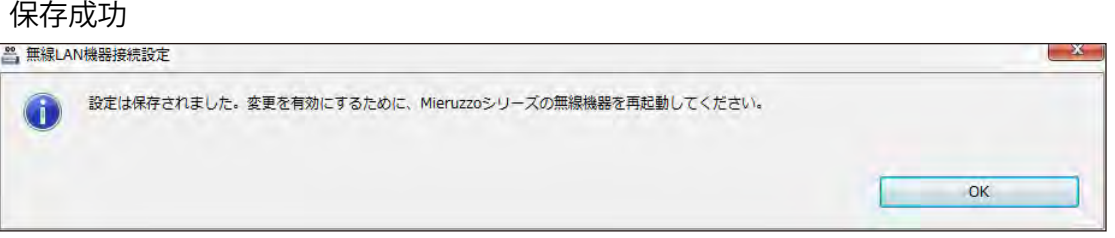

※本体設定の反映には、無線機器の再起動が必要です。 USBケーブルを外し、無線機器の電源を落として再度接続してください。

#### 保存失敗

デバイスを再接続してから設定をして、設定保存を行ってください。

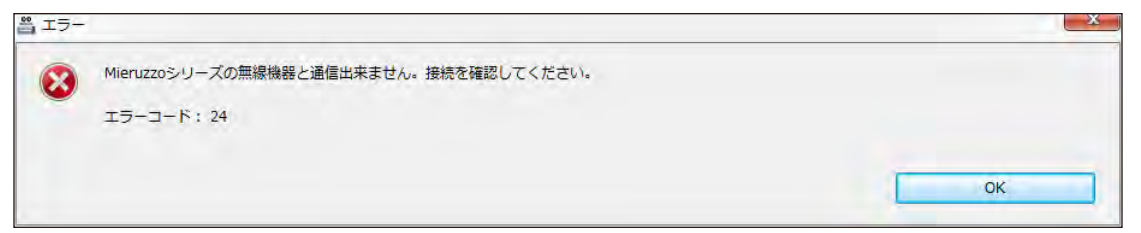

設定保存が正常に行われると、設定画面が閉じます。 サーバー設定を開始し、設定の完了した機器をアプリケーションに接続して下さい。

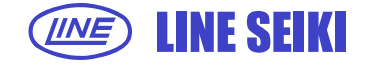

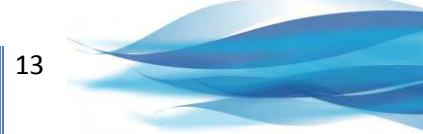

d. **サーバー設定:**起動時のサーバーのポート番号を設定することができます。

デフォルト設定として、(機器設定時に)最後に保存したサーバーのポート番号 と同じ値を使用します。 設定の編集中にサーバーが稼働している場合、サーバーを再起動する必要があります。

また、予約済みのポート番号は引き続き適用されることにご注意ください。

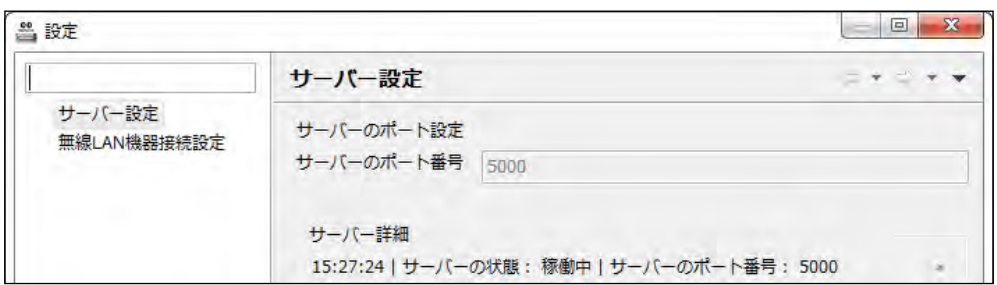

OKまたは適用をクリックして設定を完了させてください。

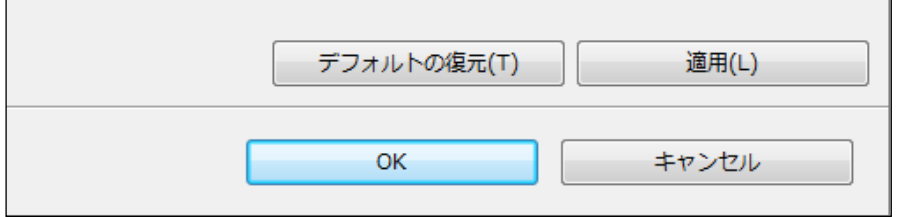

保存完了

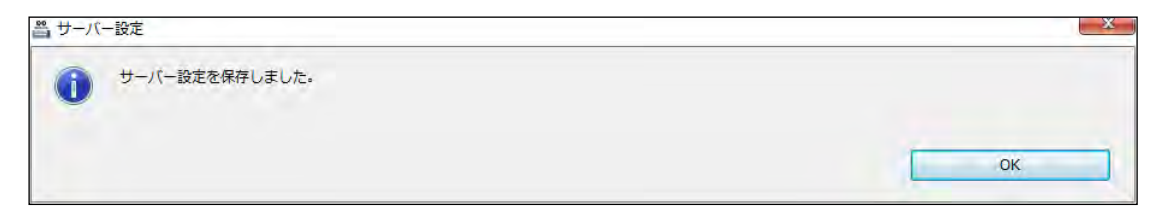

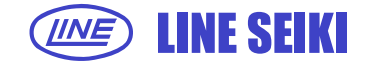

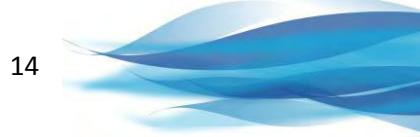

#### **2.2 DK-5000の接続**

2.2.1 無線LAN機器とDK-5000をUSBケーブルで接続してから、 「WLAN」メニューの「サーバー起動」をクリックしてください。

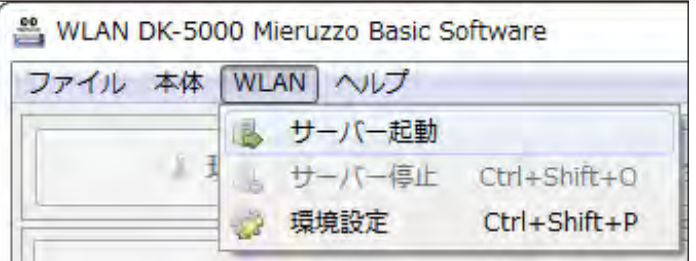

ソフト左下に指定したサーバーとの接続開始メッセージが表示されます。

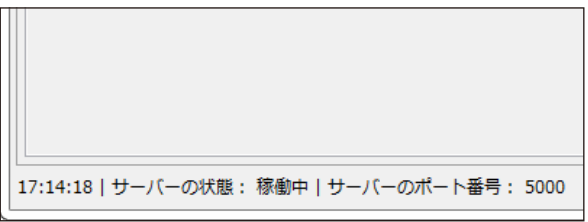

2.2.2 「本体」メニューの「接続」をクリックしてください。

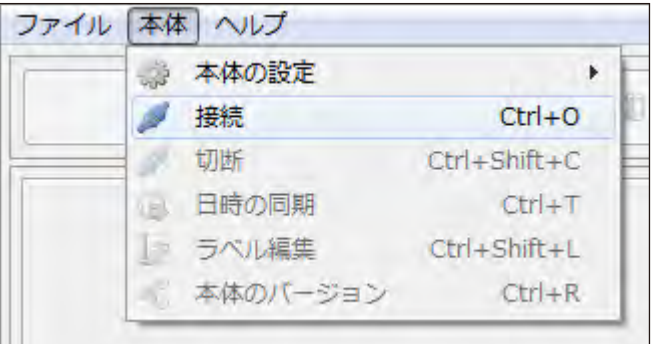

または表示画面の「接続」ボタンからも行えます。

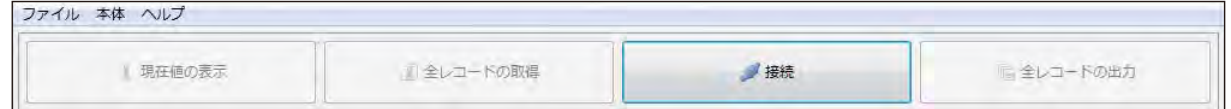

2.2.3 接続可能なDK-5000がドロップダウンリスト(▼)に表示されます。

接続したいDK-5000の本体IDを選択してください。

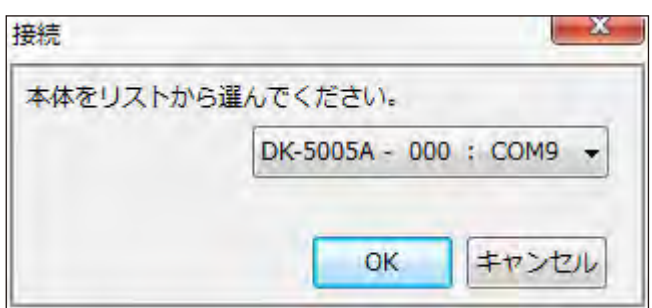

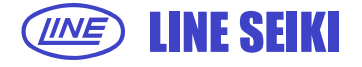

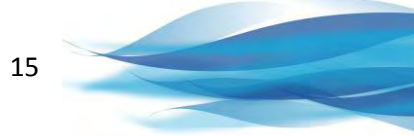

接続可能なDK-5000が見つからない場合は、下記エラーメッセージが表示されます。 接続設定を確認してください。

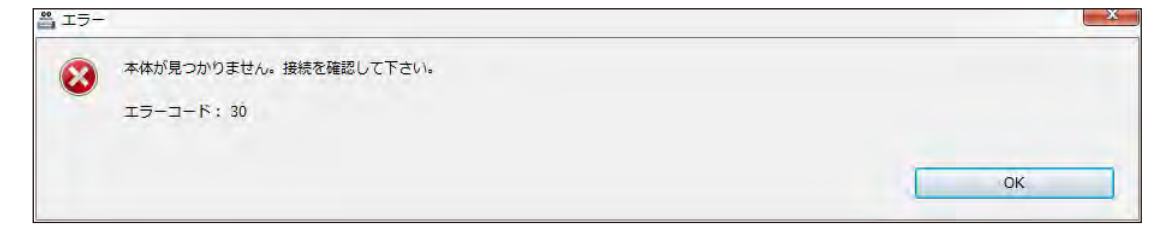

2.2.4 接続したいDK-5000を選択して「OK」をクリックしてください。

 正常に接続された場合、サーバーのポート番号、本体ID、およびIPアドレスが 下記画面が示すようにタイトルバーに表示されます。

 表示画面の左下には、接続しているDK-5000のモデル名、本体ID、全レコード数、 無線LAN機器のデバイス名、サーバーのポート番号、およびIPアドレスが表示されます。

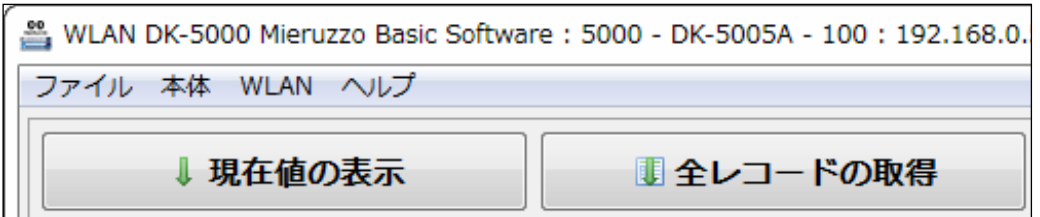

#### タイプAおよびタイプBの接続が成功した場合は、下記画面が表示されます。

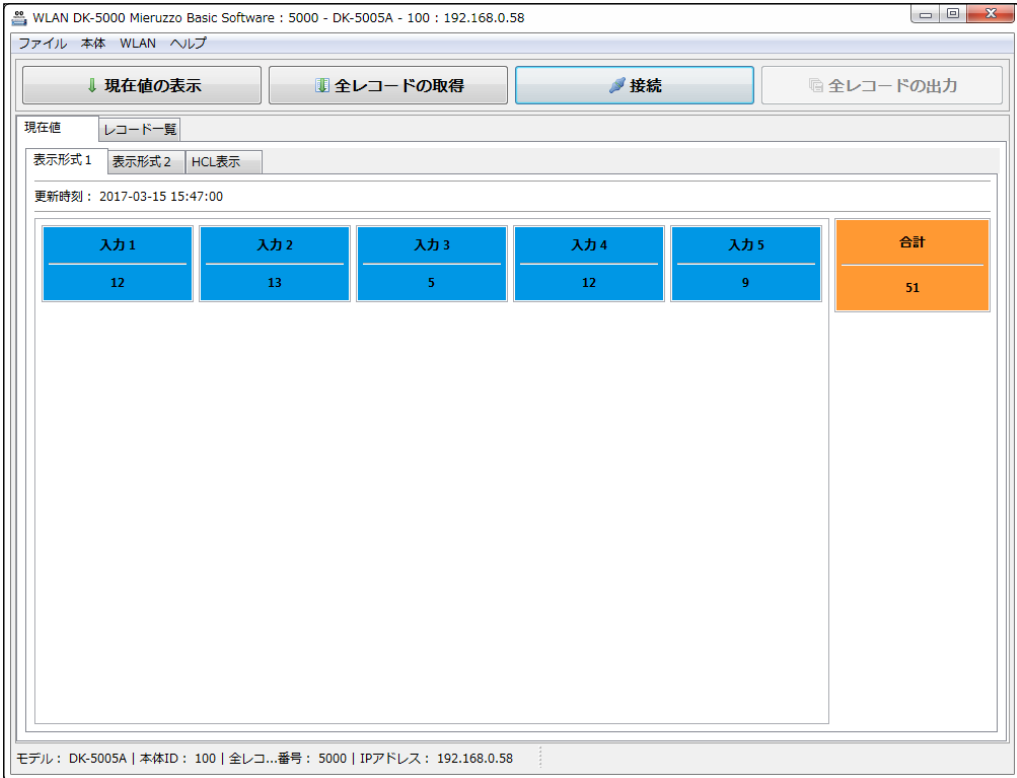

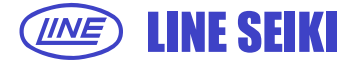

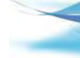

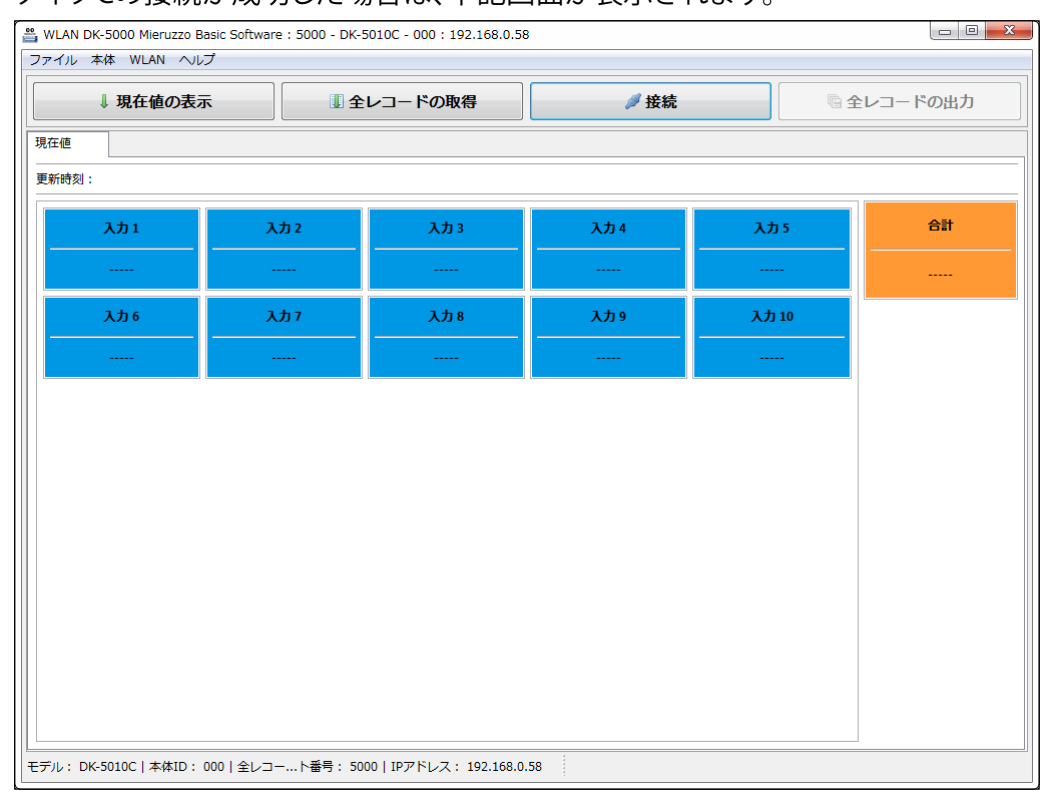

#### タイプCの接続が成功した場合は、下記画面が表示されます。

#### タイプDの接続が成功した場合は、下記画面が表示されます。

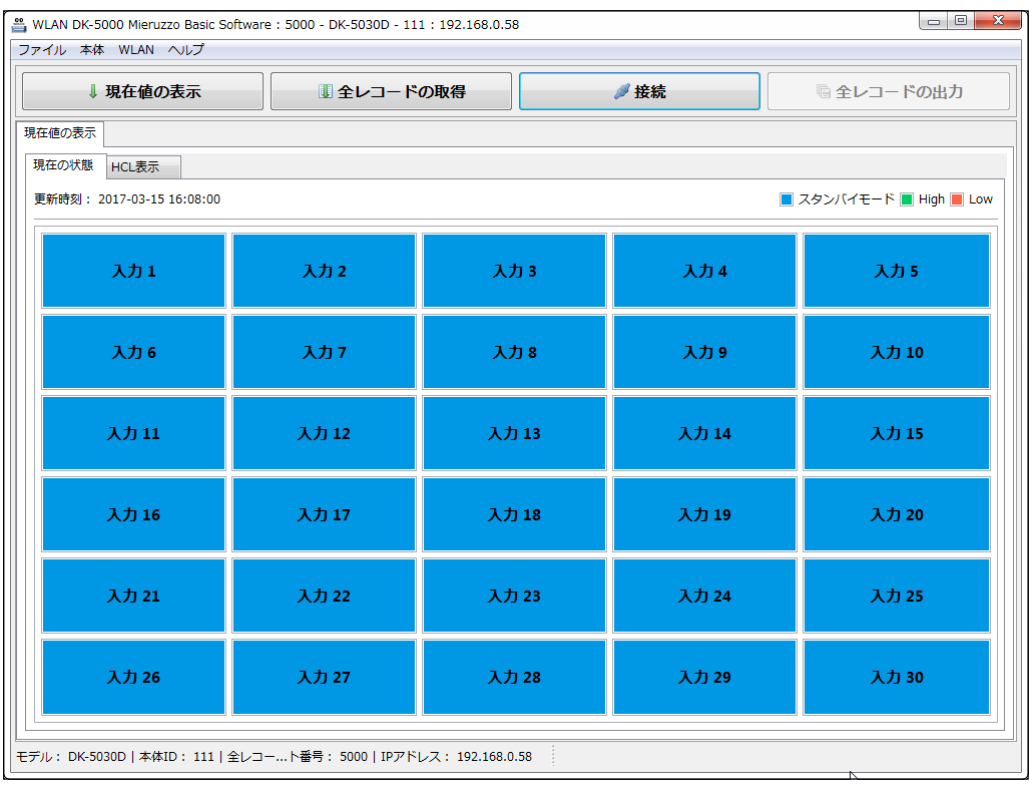

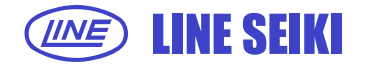

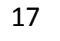

#### **2.3 DK-5000の切断**

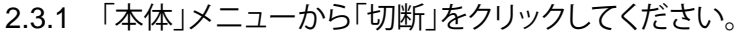

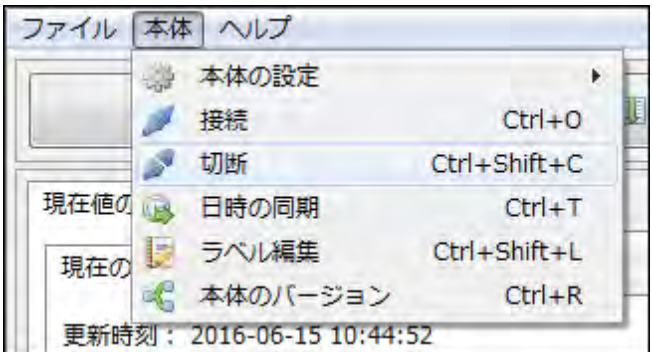

DK-5000がPCから取り外されたことを示すメッセージが表示されます。

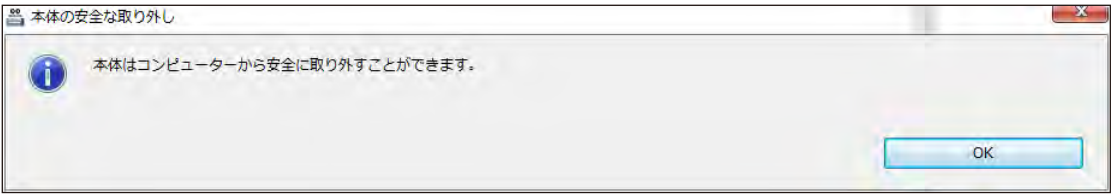

#### **ご注意ください**

「切断」を選択せずにDK-5000の電源を切ったり、ケーブルを取り外すとソフトウェアが 再接続時にDK-5000を認識できなくなることがあります。必ず「本体」メニューから「切断」を 選択して取り外すようにしてください。もしソフトウェアがDK-5000を認識しない場合は、 DK-5000の電源を入れなおしてから再度接続を行ってください。

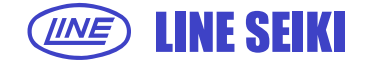

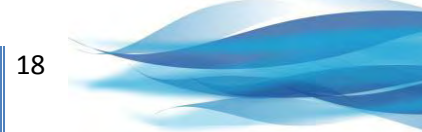

## **3 DK-5000との通信**

#### **3.1 現在値の表示(タイプA/B/D)**

この機能は、タイプA、タイプBおよびタイプDで機能します。 接続しているDK-5000の現在のデータを表示します。表示は1秒ごとに自動更新されます。 タイプBおよびタイプCは、レコーディングモードおよびカウントモードの時に実行できます。 DK-5000本体にてレコーディングモードもしくはカウントモードにしてください。 もしくは、本ソフトウェアのレコードの記録を開始後に下記操作を開始してください。

3.1.1 「ファイル」メニューから「現在値の表示」をクリックしてください。

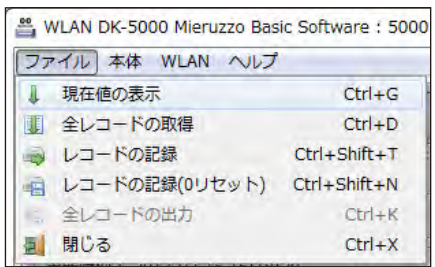

または表示画面の「現在値の表示」ボタンからも行えます。

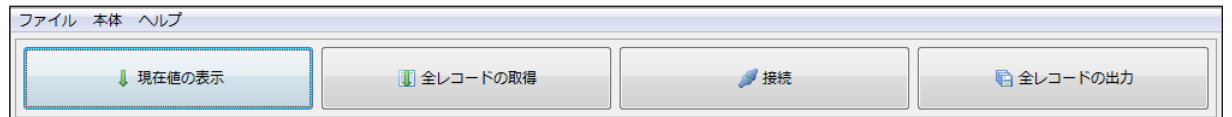

3.1.2 自動取得が成功した場合、DK-5000の計数中の値を「現在値の表示」に表示されます。 表示は1秒ごとに自動更新され、併せて更新時刻も表示されます。 タイプAおよびタイプBには、2種類の表示形式をご用意しています。 ご利用になりたい表示形式を選択してください。

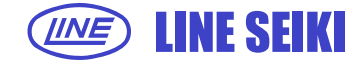

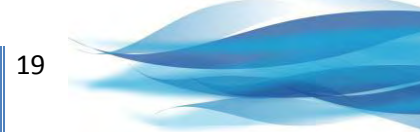

「表示形式1」は、画面左側に各々のカウンタの値または入力数を表示し、

右側に合計値を表示します。

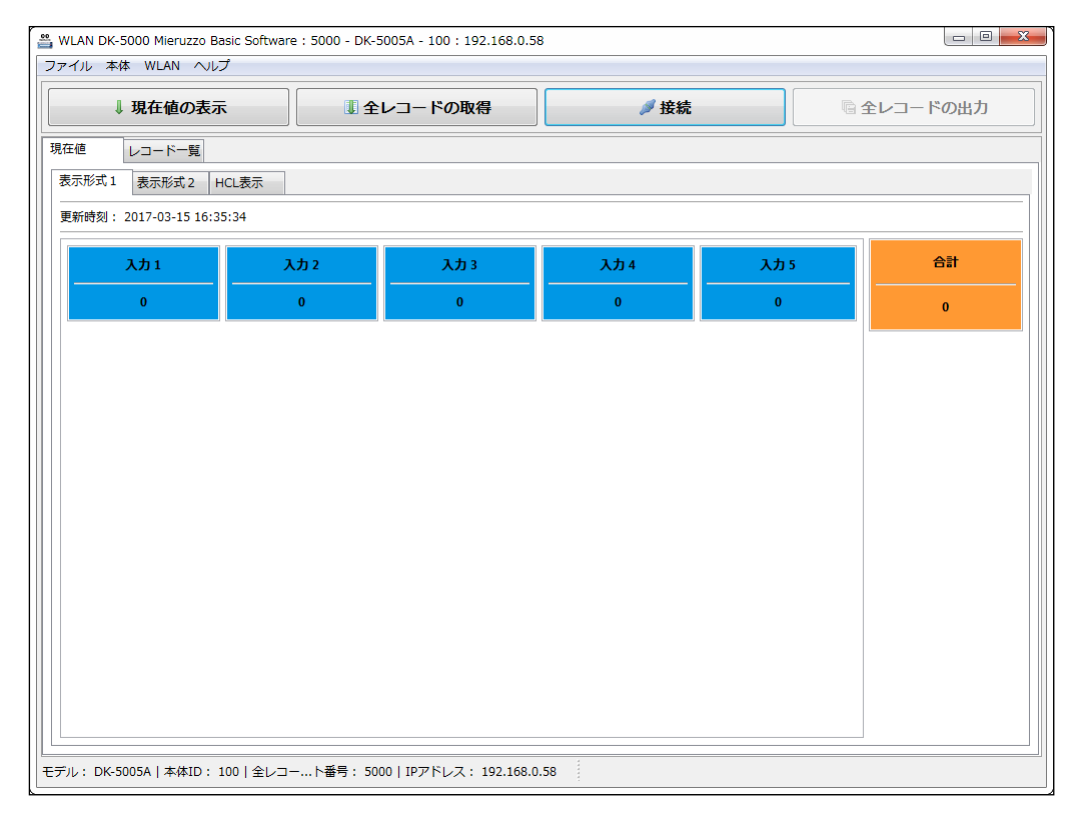

「表示形式2」は、画面左側にカウンタ1または入力1の値を表示し、

中央にはその他のカウンタまたは入力の各々の値とその合計値を表示します。

右側に全ての合計値を表示します。

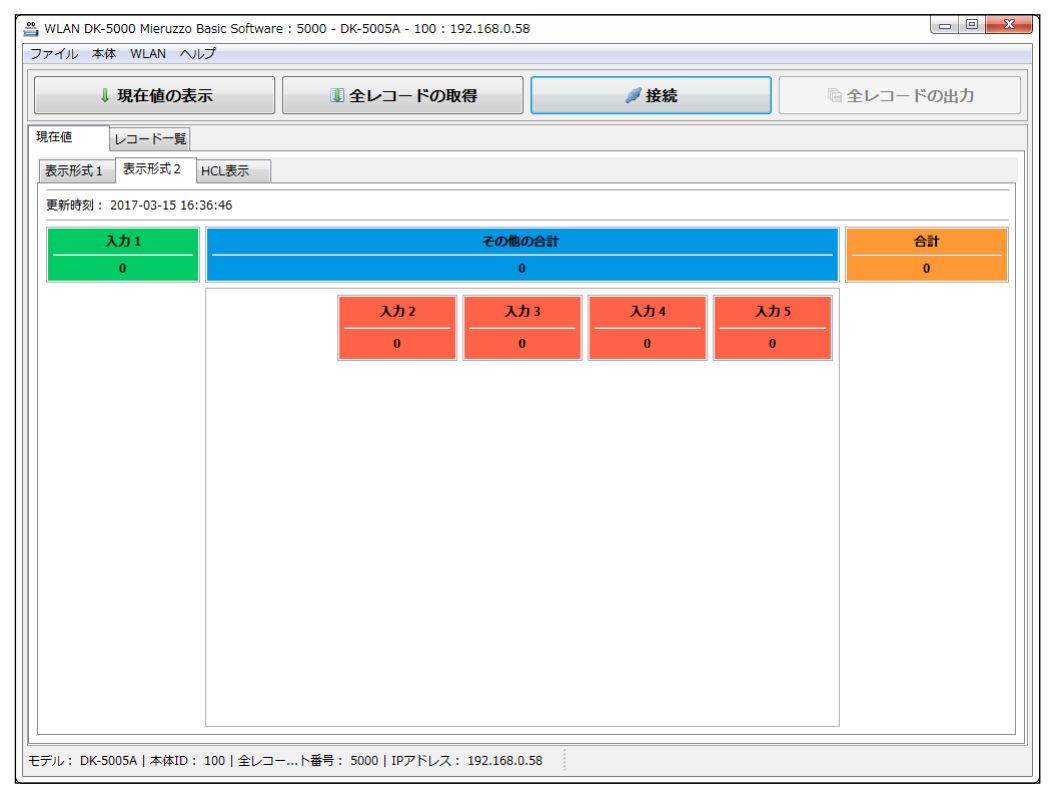

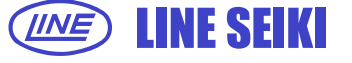

タイプDは、1種類の表示形式を用意しています。表示は、各々の現在のステータス状態を 表示します。(緑=High、赤=Low、青=スタンバイモード)

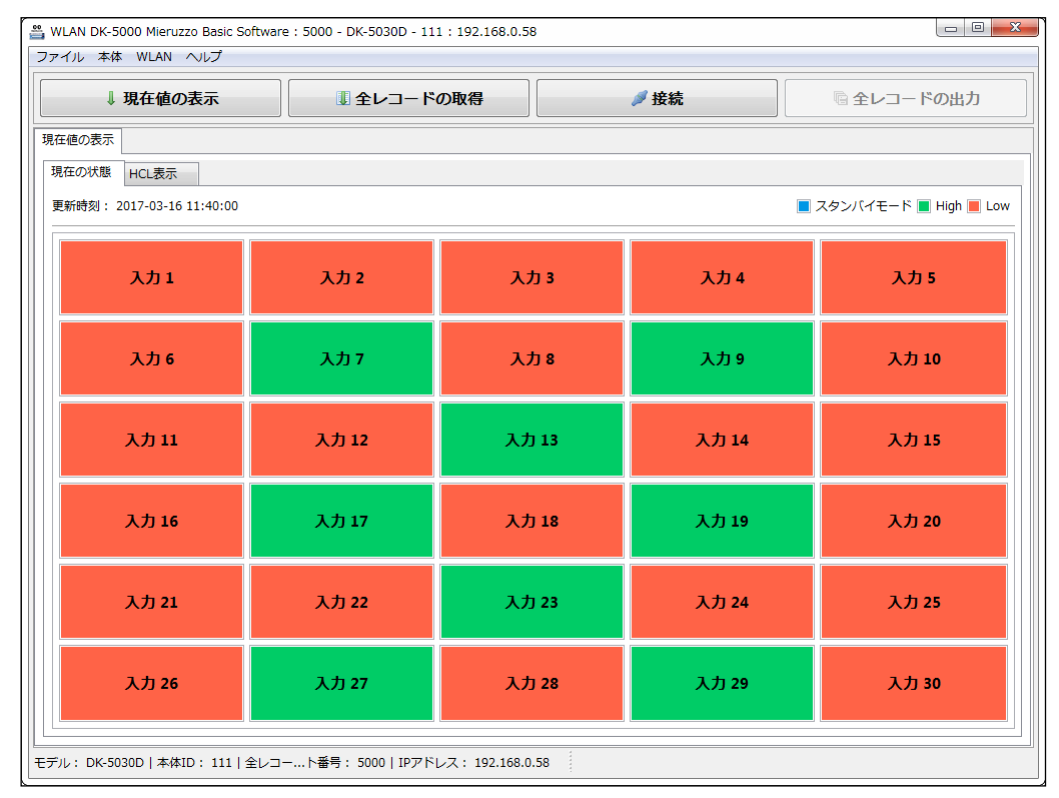

## **3.2 現在値の表示(タイプ**C**)**

タイプCの現在値の表示は、「現在値の表示」を実行した際にDK-5000が計数している値を 表示します。(自動更新はされません)

この機能は、タイプCがカウントモードの時に実行できます。DK-5000本体にてカウントモードにしてください。 もしくは、本ソフトウェアのレコードの記録開始後に下記操作を開始してください。

3.2.1 「ファイル」メニューから「現在値の表示」をクリックしてください。

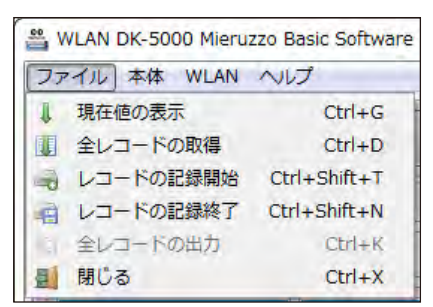

または表示画面の「現在値の表示」ボタンからも行えます。

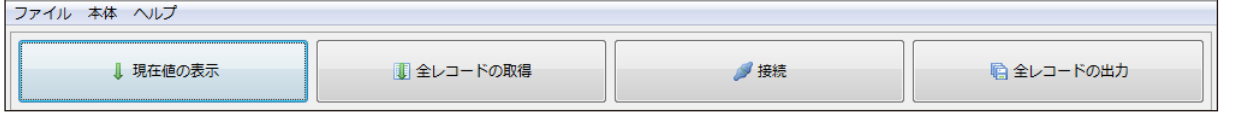

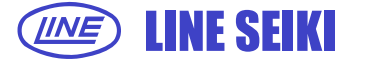

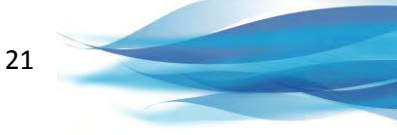

3.2.2 「現在値の表示」を実行するとDK-5000の計数中の値を画面上に表示されます。

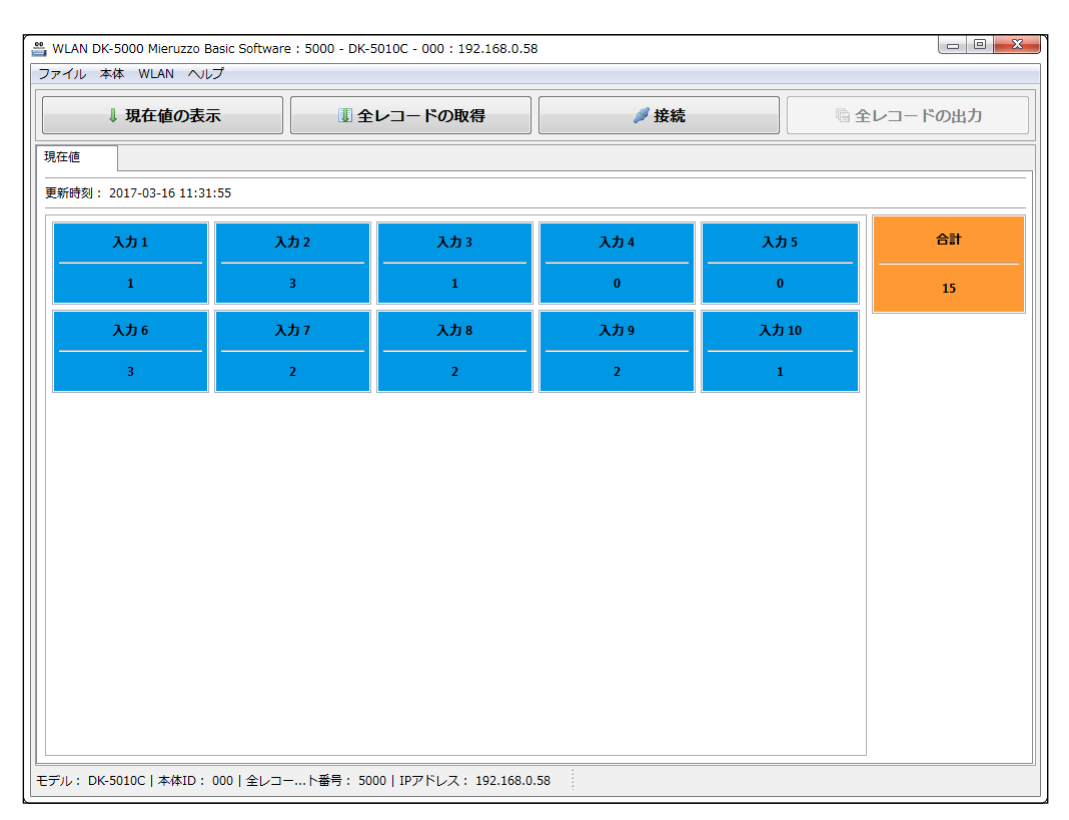

3.2.3 この機能は、DK-5000がカウントモードの時に実行できます。

スタンバイモードで実行した場合は、エラーメッセージが表示されます。

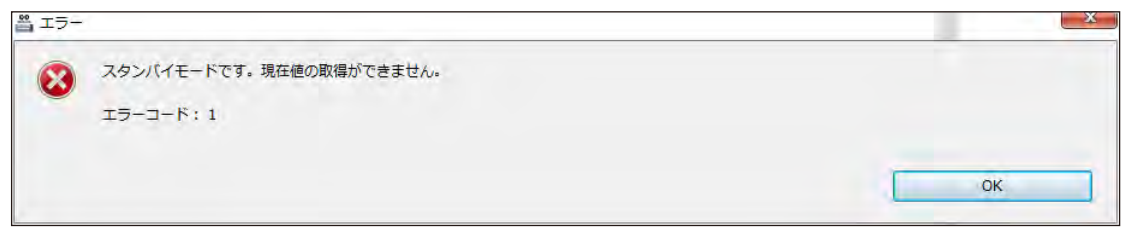

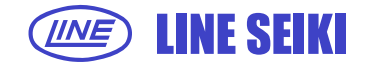

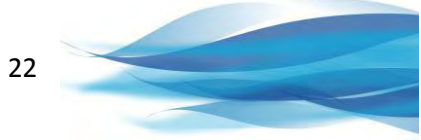

#### **3.3 計測中のレコードリスト(HCL機能)**

この機能は、タイプA、タイプBおよびタイプDで機能します。

画面には、DK-5000に表示されている値をリストに追加していきます。 リストへの追加タイミングは、DK-5000への値入力時か任意設定した周期を選択できます。 タイプBおよびタイプCは、レコーディングモードおよびカウントモードの時に実行できます。 DK-5000本体にてレコーディングモードもしくはカウントモードにしてください。 もしくは、本ソフトウェアのレコードの記録を開始後に下記操作を開始してください。

3.3.1 「HCL機能」をクリックしてください。リストが画面上に表示されます。

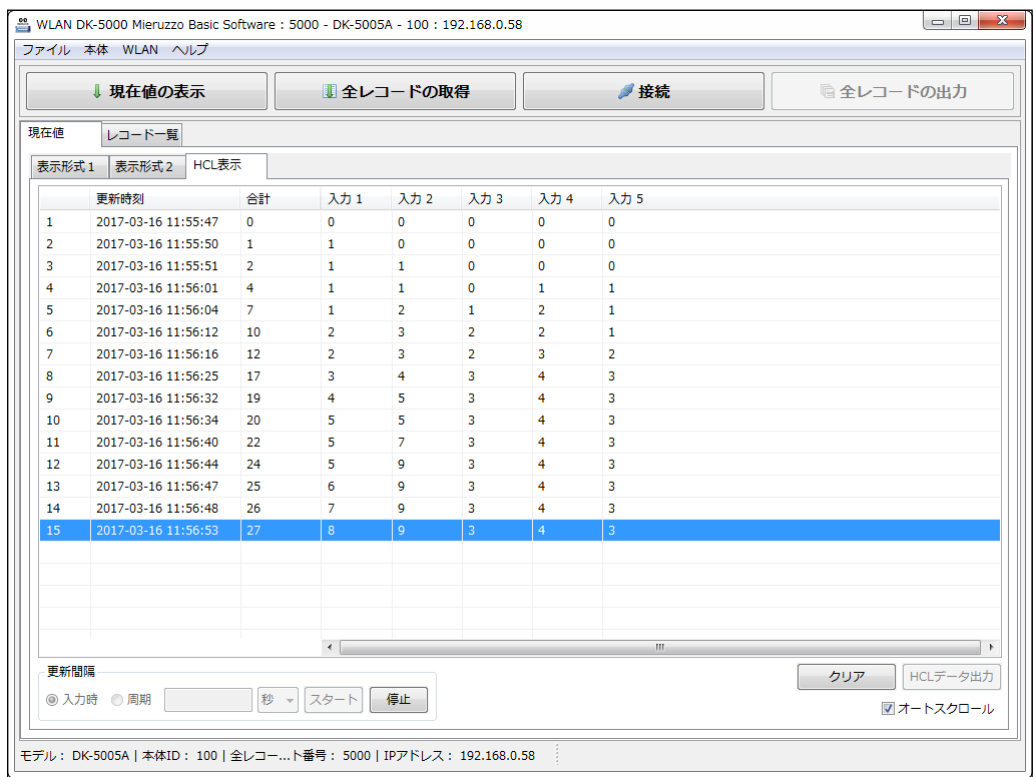

3.3.2 リストへの追加タイミングを「入力時」または「周期」より選択してください。

「周期」を選択した場合、任意の値を入力しドロップダウンから時間の単位(秒、分、時間)を 選択してください。スタートボタンを押すとHCL機能が開始されます。

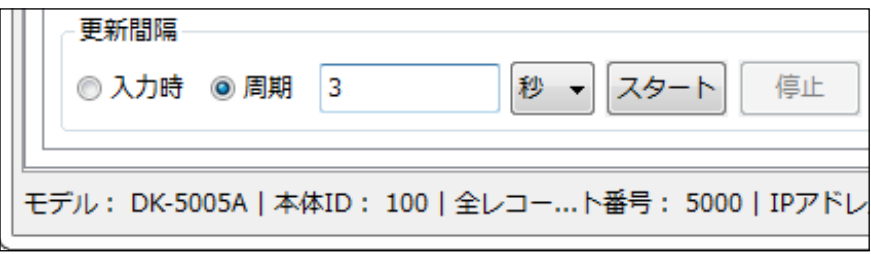

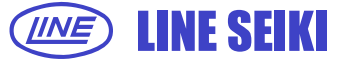

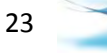

3.3.3 「入力時」を選択し場合、ソフトの現在値表示が変化する毎に、リストへ追加します。 時間の入力や時間の単位の選択機能が無効になります。

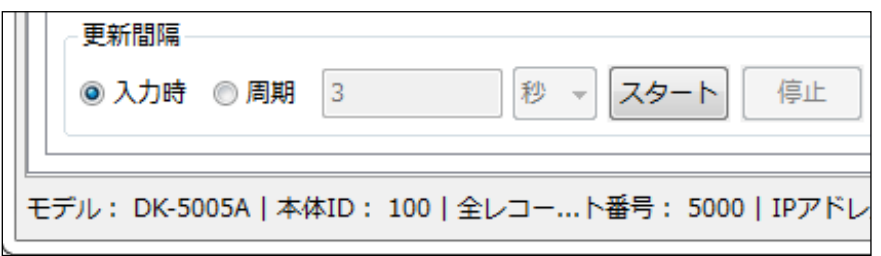

3.3.4 「停止」をクリックすると、リストの更新が停止します。

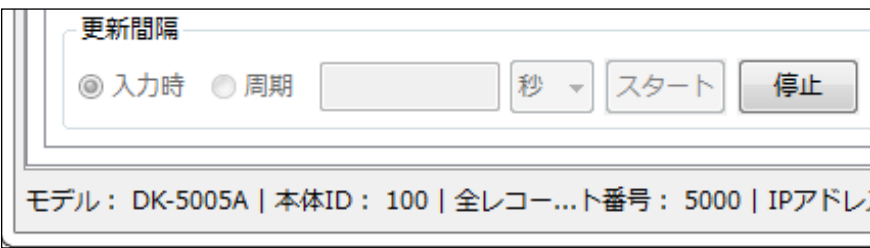

3.3.5 リストの履歴は、オートスクロールに設定されています。

 この機能は、自動的に最新のテーブルの項目にスクロールすることができます。 この機能を無効にするには、「オートスクロール」のチェックボックスをクリックし チェックを消してください。

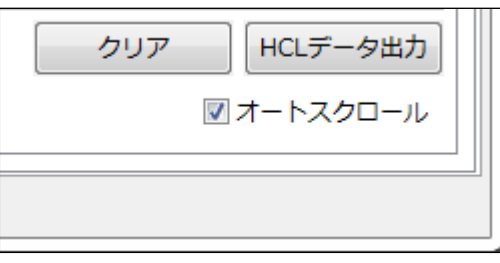

3.3.6 リストの履歴を消去する場合は、クリアをクリックしてください。

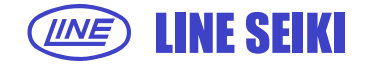

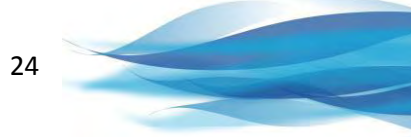

3.3.7 リストの履歴を保存する場合は、マウスの右ボタンをクリックして「HCLデータ出力」を 選択するか右下にある「HCLデータ出力」ボタンをクリックしてください。 データはエクセルもしくはCSVで保存できます。

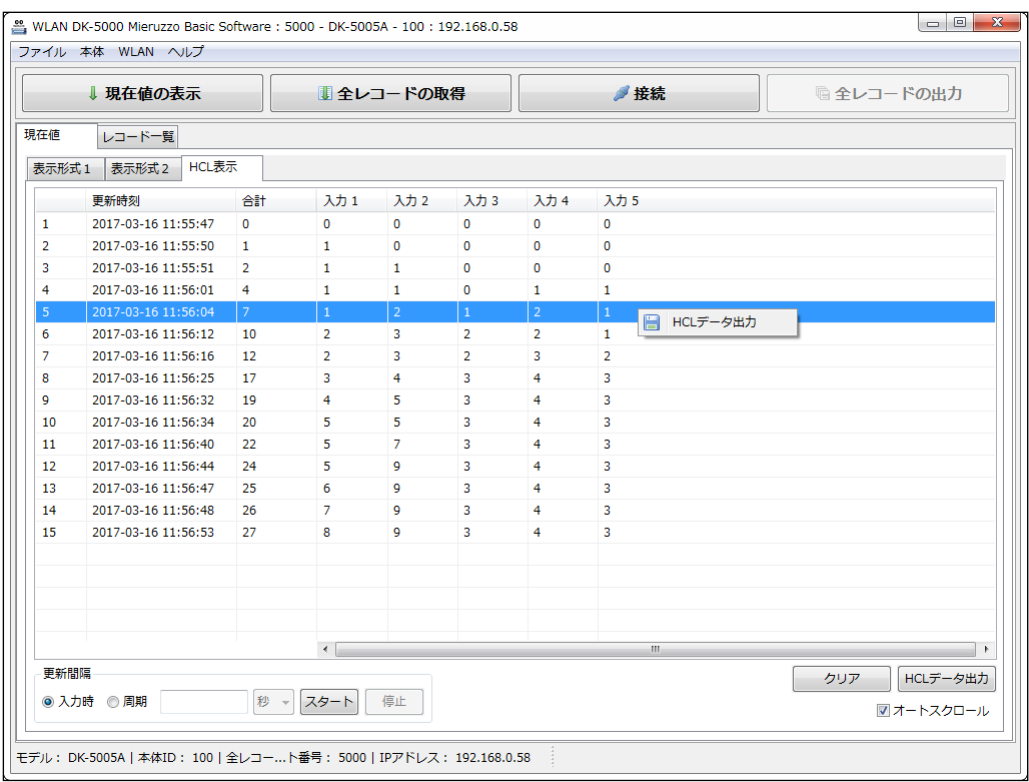

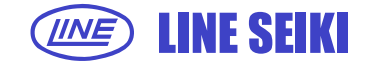

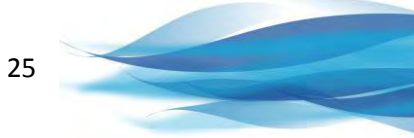

#### **3.4 全レコードの取得**

DK-5000に記憶されているレコードの全てをソフトウェアに表示できます。 特定のレコードを出力したり削除できます。

3.4.1 「ファイル」メニューから「全レコードの取得」をクリックしてください。

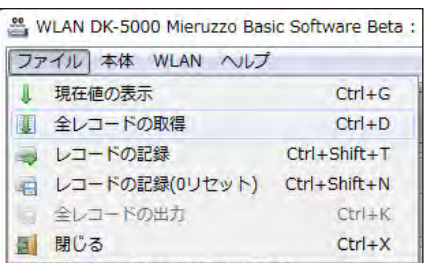

または表示画面の「全レコードの取得」ボタンからも行えます。

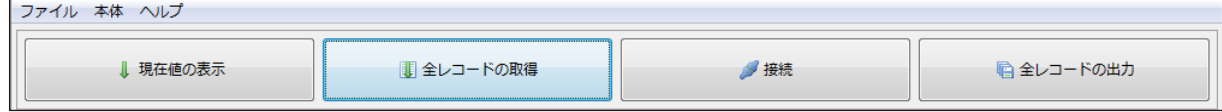

3.4.2 「全レコードの取得」を実行すると、全てのレコードが画面上に表示されます。

(タイプBおよびタイプCのレコードは、それぞれ別の表に表示されます。)

#### タイプAは、全てのレコードが1つの表に表示されます。

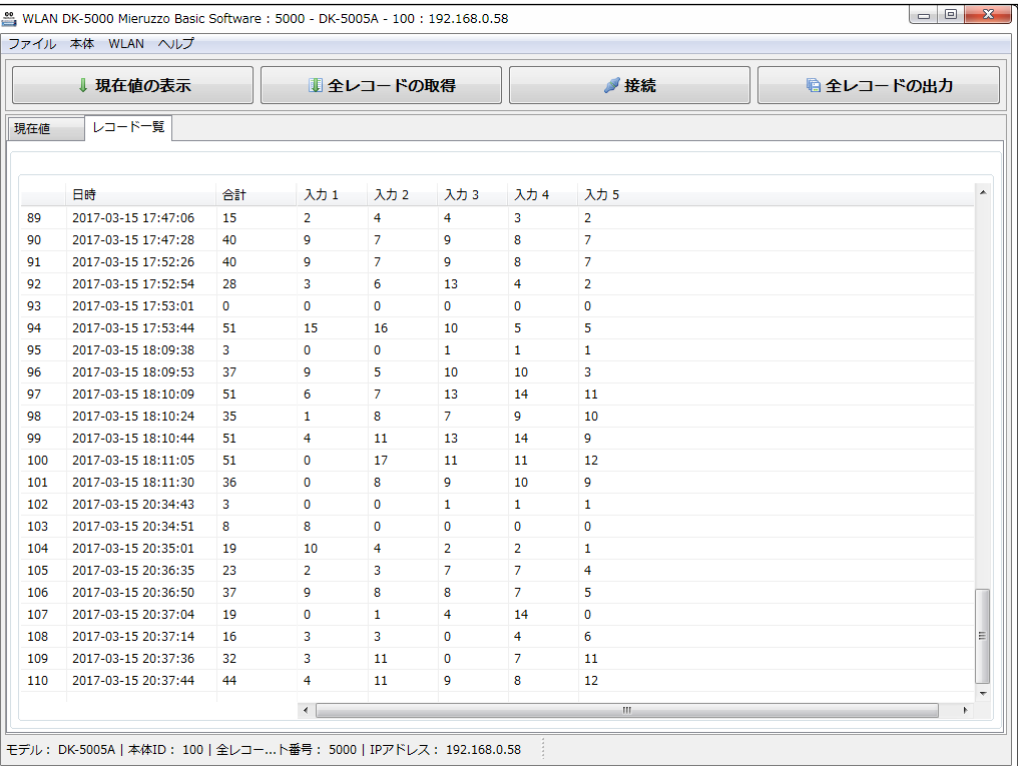

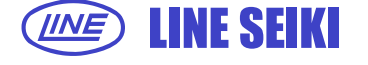

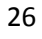

## タイプBおよびタイプCのレコードは、それぞれ別の表に表示されます。

それぞれの表は、レコードのログを表示します。(図はタイプB)

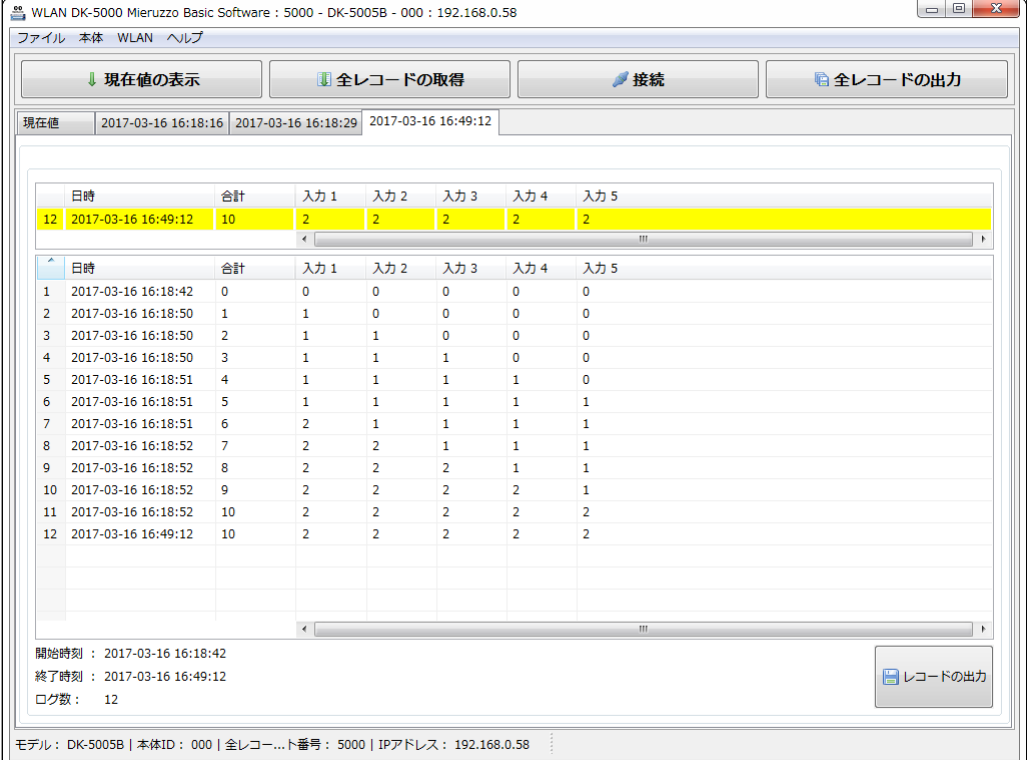

#### タイプDは、それぞれ別の表に表示され、かつ集計結果を表示します。

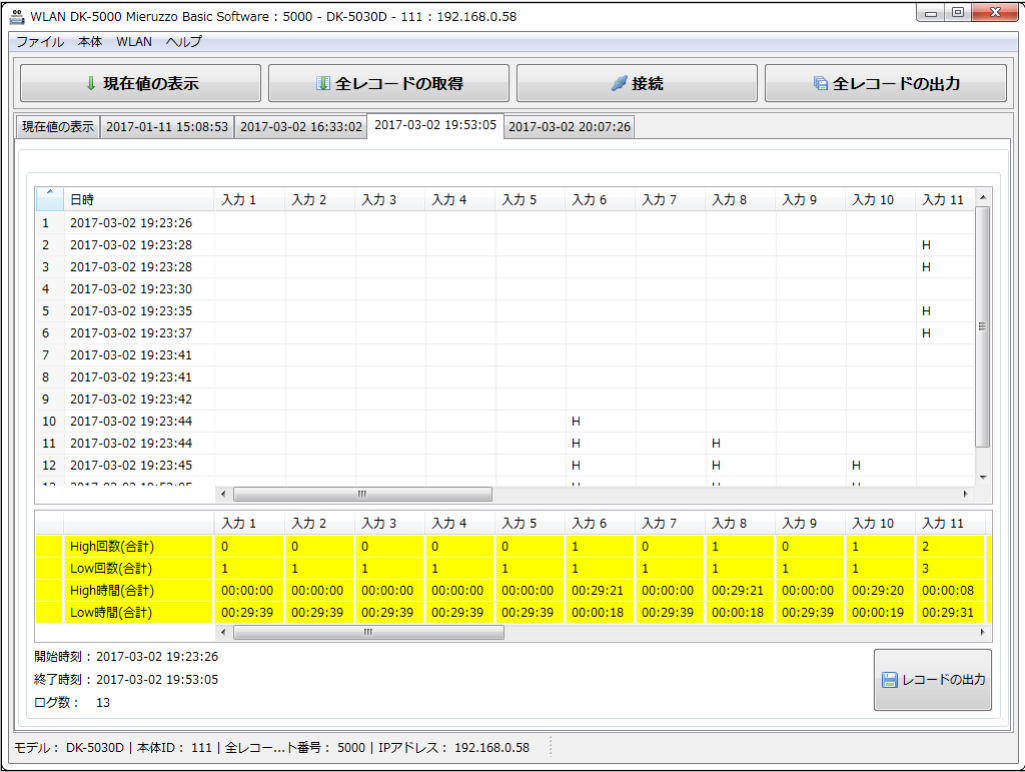

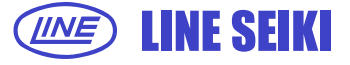

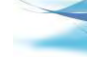

3.4.3 DK-5000のメモリの状態によって、以下の3つのメッセージが表示されます。

3.4.3.1 記録されたレコードがない場合

「全レコードの取得」を実行した際に、DK-5000に記録されたレコードがない場合

下記メッセージが表示されます。

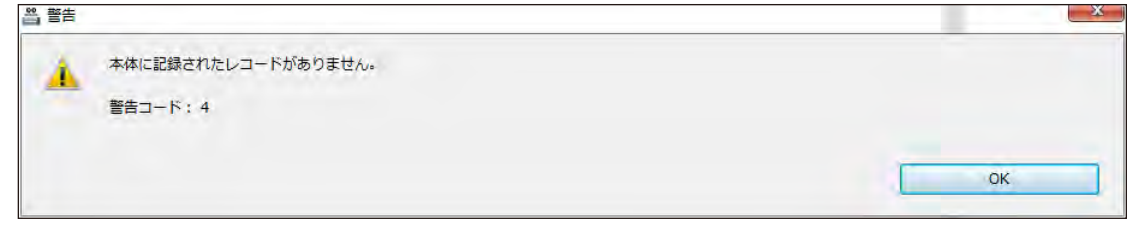

3.4.3.2 メモリー使用量が80%以上の時

DK-5000のメモリー使用量が80%以上の際に、下記メッセージが表示されます。

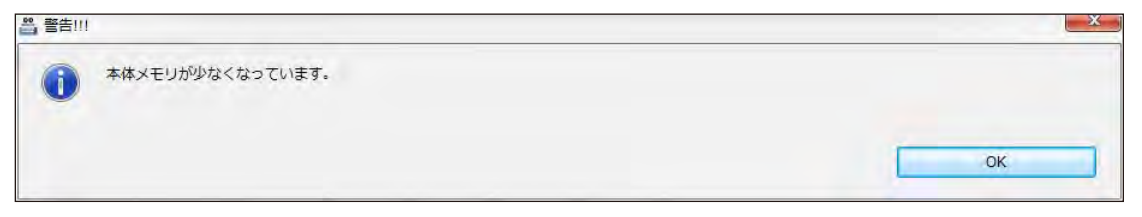

3.4.3.3 メモリー使用量が100%の時

DK-5000のメモリー使用量が100%の際に、下記メッセージが表示されます。 レコードを出力し保存してから、レコードの削除を行ってください。新しいレコードを 記憶する際に、メモリー使用量が100%の場合、最も古いレコードが削除されます。

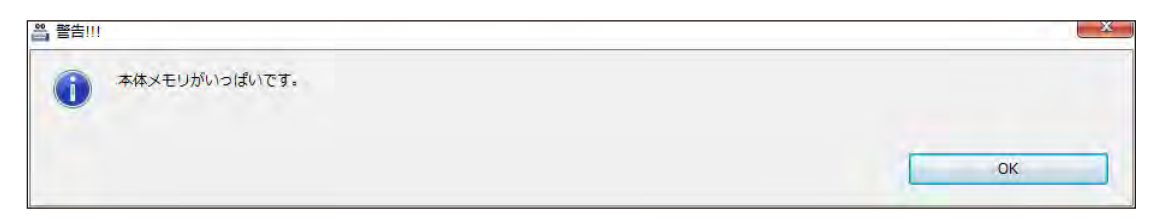

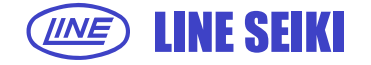

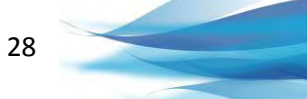

3.4.4 レコードがすでに表示されている状態で、「全レコードの取得」を再度行った際、 DK-5000に記憶されているレコードと表示されいてるレコードに相違がある場合は、 レコードの取得に先立ち、表示されているレコードの保存をするかどうかを尋ねる画面が 表示されます。

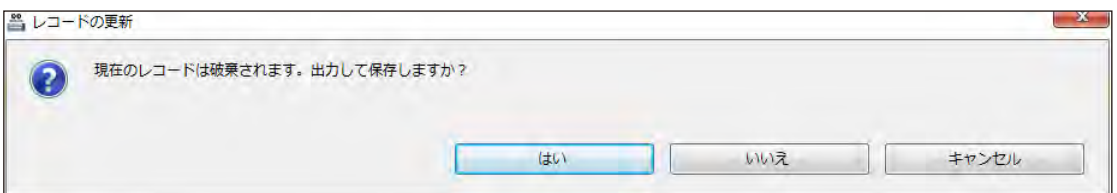

「はい」を選択した場合、レコードを出力します。出力手順に従ってください。 「いいえ」を選択した場合、画面上のレコードを破棄して新しいレコードを取得します。 「キャンセル」を選択した場合、「全レコードの取得」を中止します。

#### **3.5 レコードの削除**

DK-5000本体に記憶されている任意のレコードを削除します。

3.5.1 タイプAの場合、削除するレコードを「右クリック」し「レコードの削除」をクリックします。

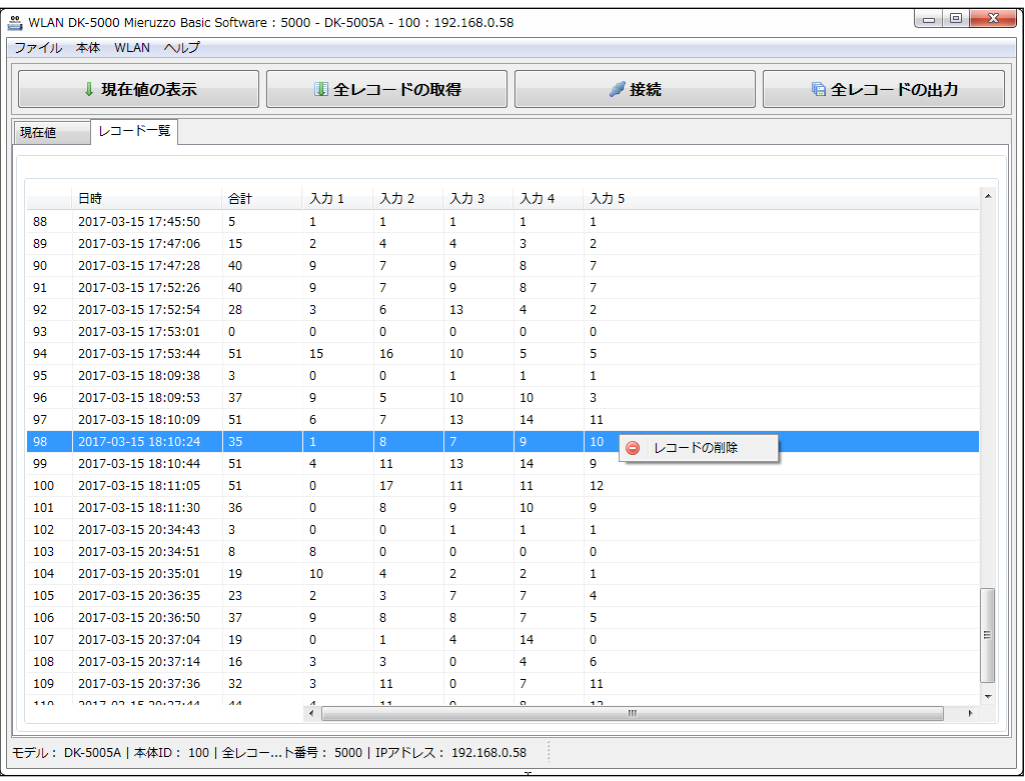

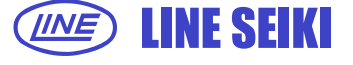

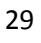

タイプB、CおよびタイプDの場合、削除するレコードのタブを「右クリック」し

「レコードの削除」をクリックします。

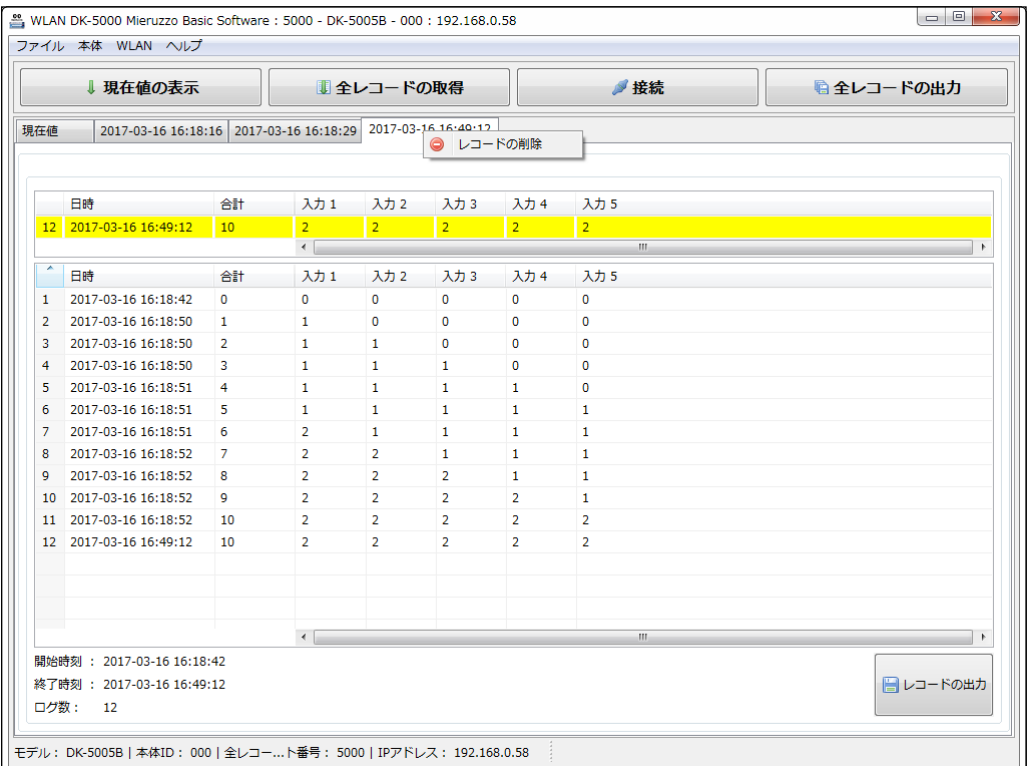

3.5.2 レコードの削除の確認画面が表示されます。削除する場合は、「OK」をクリックしてください。

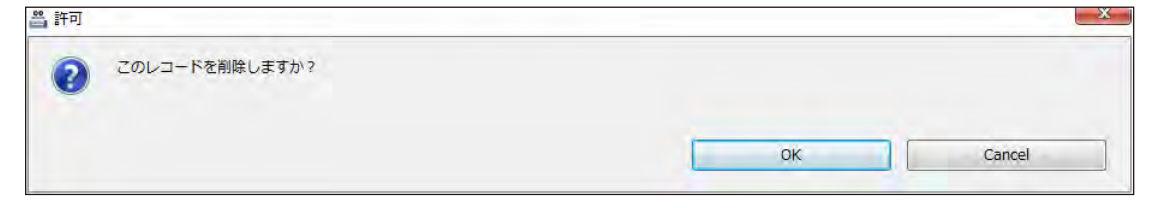

3.5.3 削除が完了すると「削除完了」画面が表示されます。

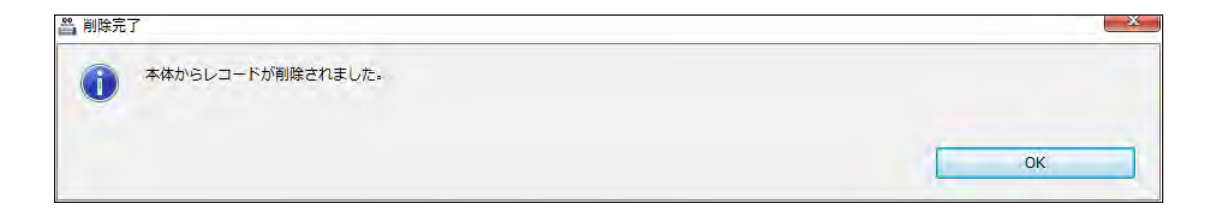

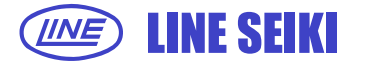

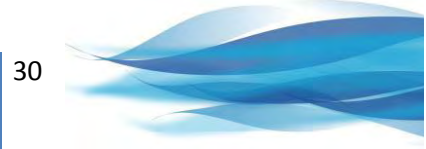

3.5.4 本体内のレコードとソフトウェアに表示されているレコード一覧が一致しない場合、 「レコードの削除」はできません。レコード一覧の更新の確認画面が表示されます。

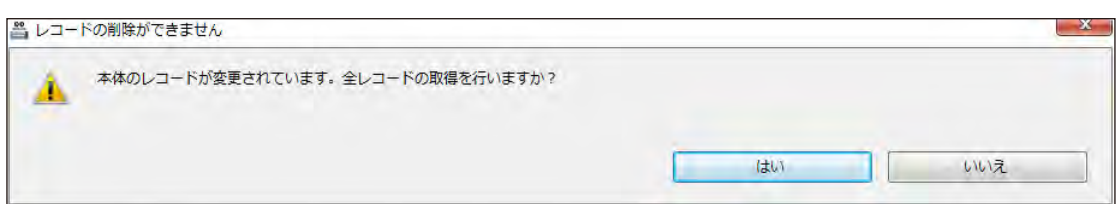

「はい」を選択した場合、「全レコードの取得」を行いレコード一覧を更新します。 「いいえ」を選択した場合、「全レコードの削除」を中止します。

#### **3.6 全レコードの削除**

DK-5000本体に記憶されている全てのレコードを削除します。

3.6.1 「本体」メニューから「本体の設定」-「全レコードの削除」をクリックしてください。

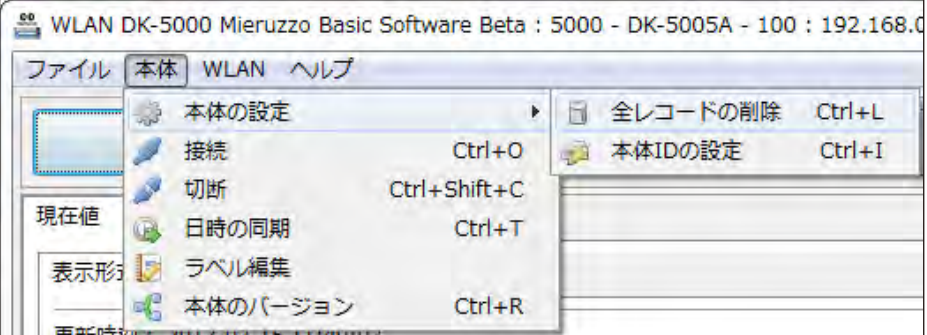

3.6.2 「全レコードの削除」確認画面が表示されますので、「OK」をクリックしてください。

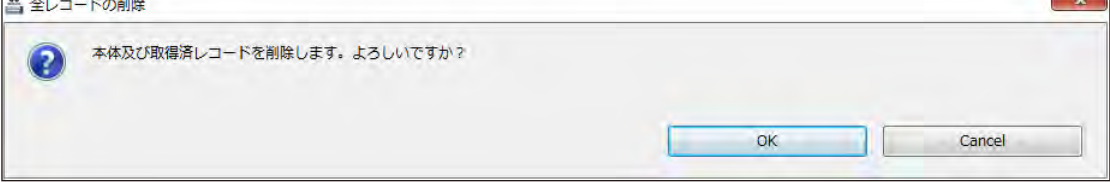

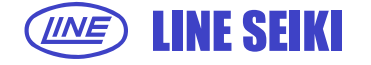

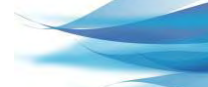

3.6.3 全レコードが削除されます。

DK-5000本体に記憶されている全てのレコードと共に、表示されているレコードが削除されます。

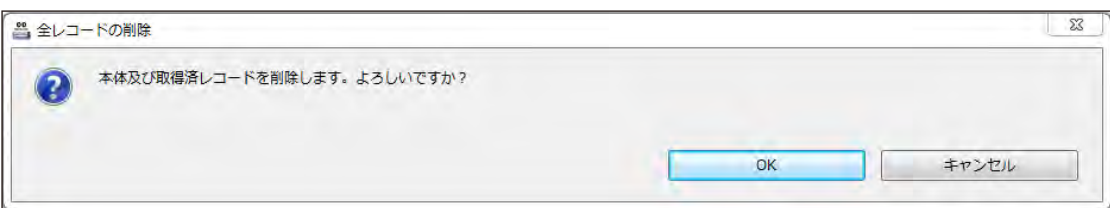

削除が完了すると、DK-5000本体のモードはメモリ呼び出しモードとなり、 「no data」と表示されます。

3.6.4 タイプBおよびタイプDのレコードモード、タイプCのカウントモードにおいては、 全レコードの削除は行えません。次のエラー画面が表示されます。

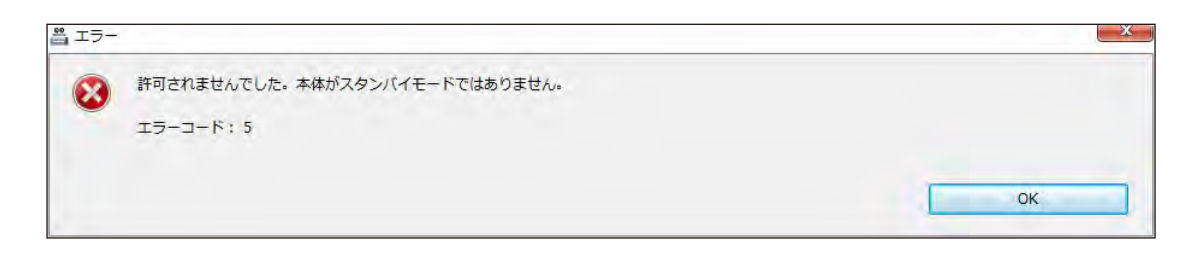

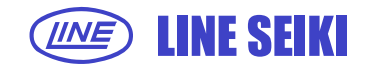

#### **3.7 レコードの保存(ソウフトウェアからの操作方法)**

DK-5000にて計測中のレコードをソフトウェアからの操作で、DK-5000本体に保存することができます。

3.7.1 タイプAのレコードの保存方法には、2つの方法があります。 1つは、計測値をリセットせずにレコードを保存する方法。 もう一つは、計測値をリセットしてレコードを保存する方法です。 「ファイル」メニューから「レコードの記録」もしくは「レコードの記録(0リセット)」の どちらかを選択してください。

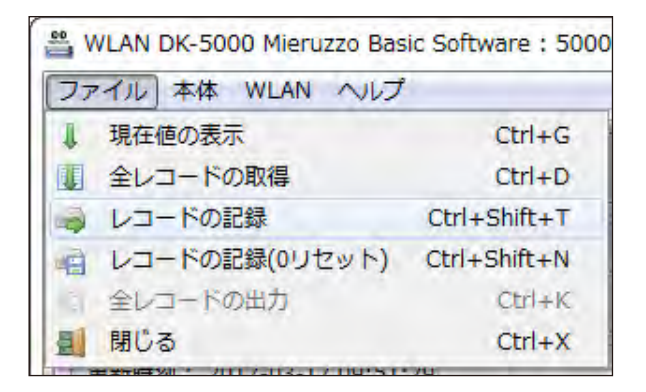

3.7.2 タイプBおよびタイプDのレコードモード、タイプCのカウントモードにおいては、 スタンバイモード中に、「ファイル」メニューから「レコードの記録開始」を選択した場合、 レコードモードになり記録を開始します。記録を終了させる場合は、 「レコードの記録終了」をクリックしてください。

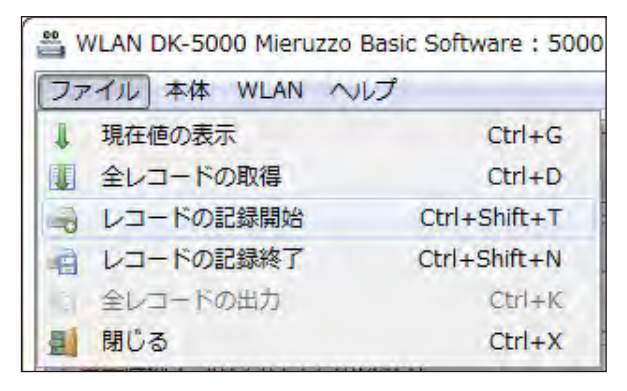

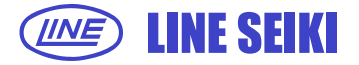

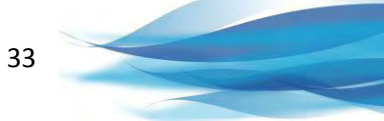

## WLAN DK-5000 Mieruzzo Basic Software ユーザーズマニュアル

#### レコードの記録開始

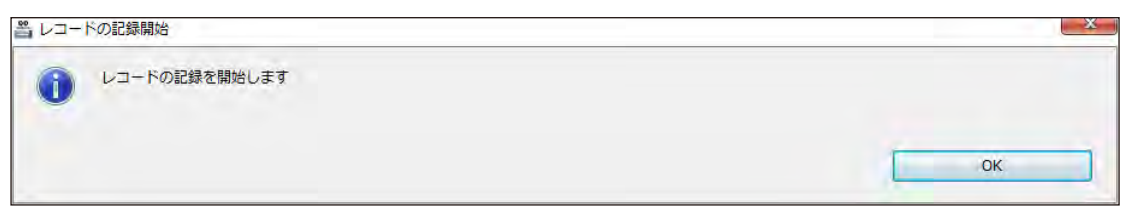

#### レコードの記録終了

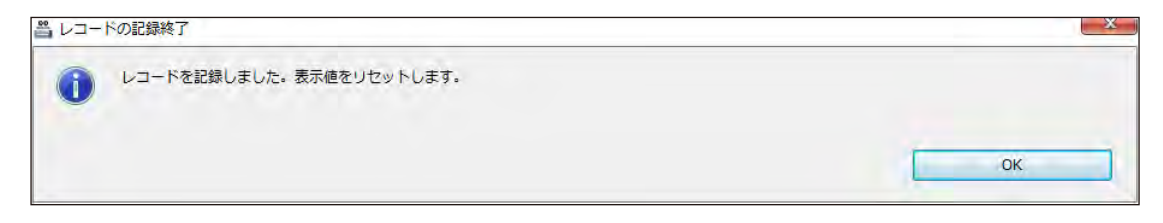

レコードモード中にレコード開始をした場合に、記録開始できないエラーメッセージを表示します。

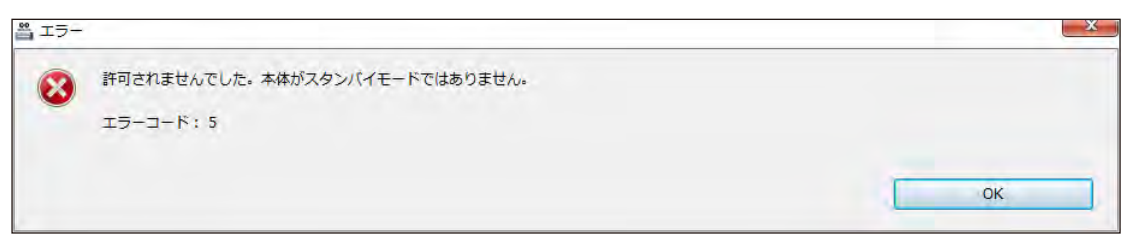

設定モード中にレコード開始をした場合に、記録開始できないエラーメッセージを表示します。 スタンバイモードにしてからレコード開始してください。

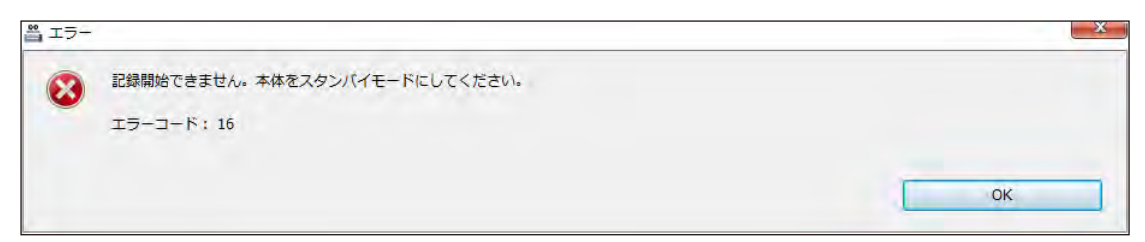

スタンバイモード中にレコード終了した場合に、記録終了できないエラーメッセージを表示します。 記録開始後にレコード終了を行ってください。

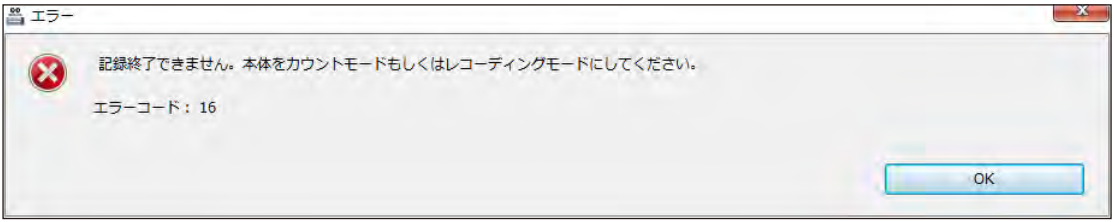

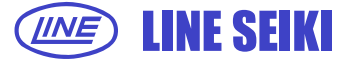

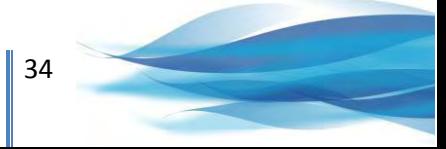

## **4 ラベルの編集**

#### **4.1 ラベルの編集**

この機能は、既定値の入力ラベルの編集が行えます。

設定されたラベルは、「現在値の表示」や「全レコードの取得」で表示されるデータに表示されます。

4.1.1 「本体」メニューから「ラベル編集」をクリックしてください。

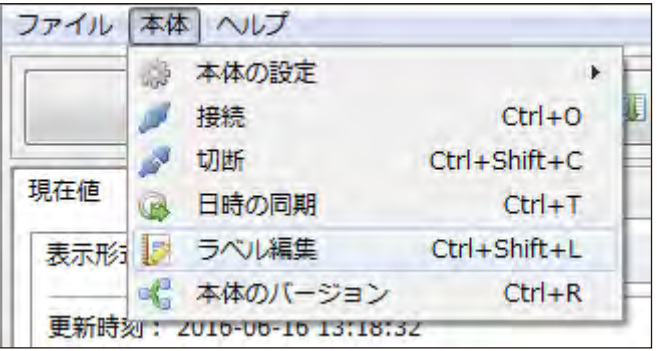

4.1.2 ラベル編集画面が表示されます。各ラベルのテキストボックスは、 接続されたDK-5000シリーズの本体の入力数に応じて入力可能となります。

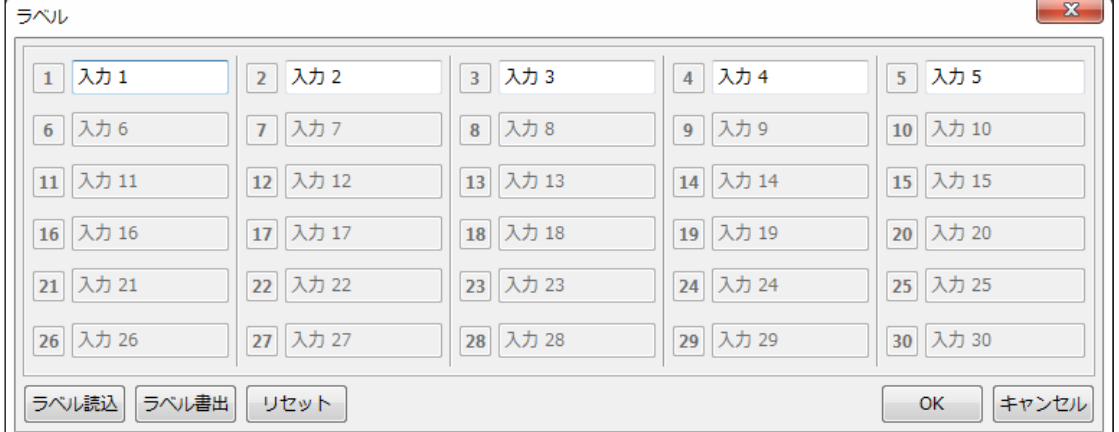

上記の図例では、接続された本体は5入力タイプとなります。

変更を適用する場合は「OK」ボタンをキャンセルする場合は「キャンセル」ボタンを クリックしてください。

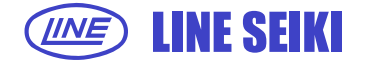

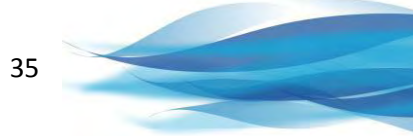

4.1.3 ラベル変更後は、「現在値の表示」や「全レコードの取得」の表示リストに 反映されます。

#### 「現在値の表示」の表示画面

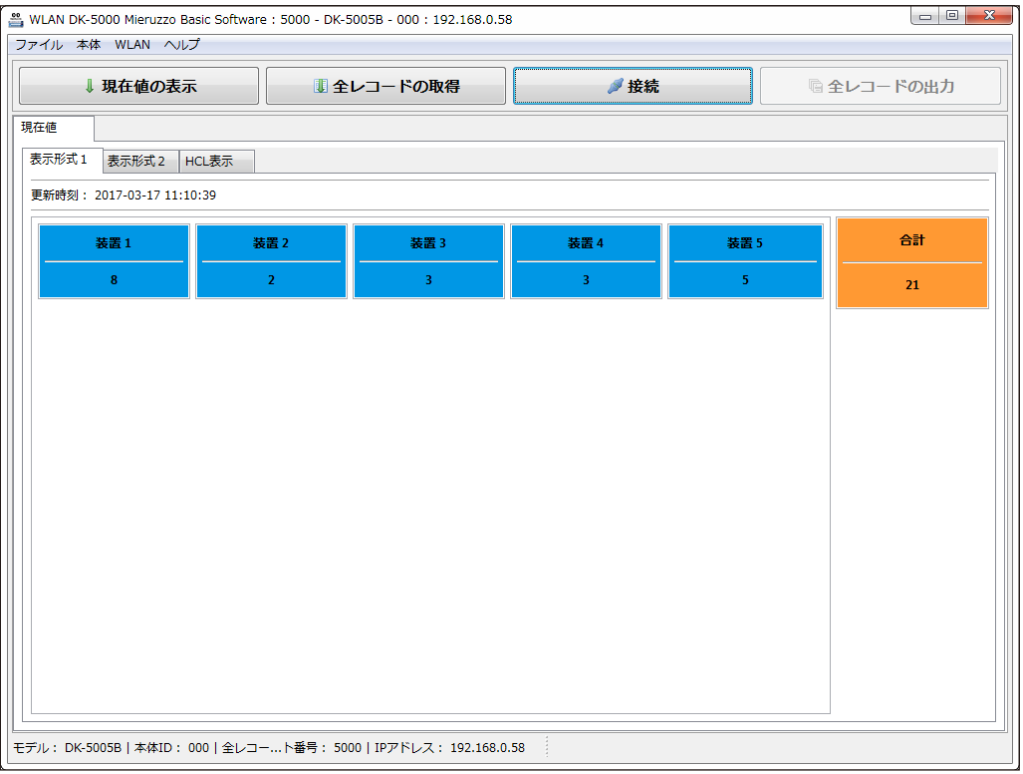

#### 「全レコードの取得」の表示画面

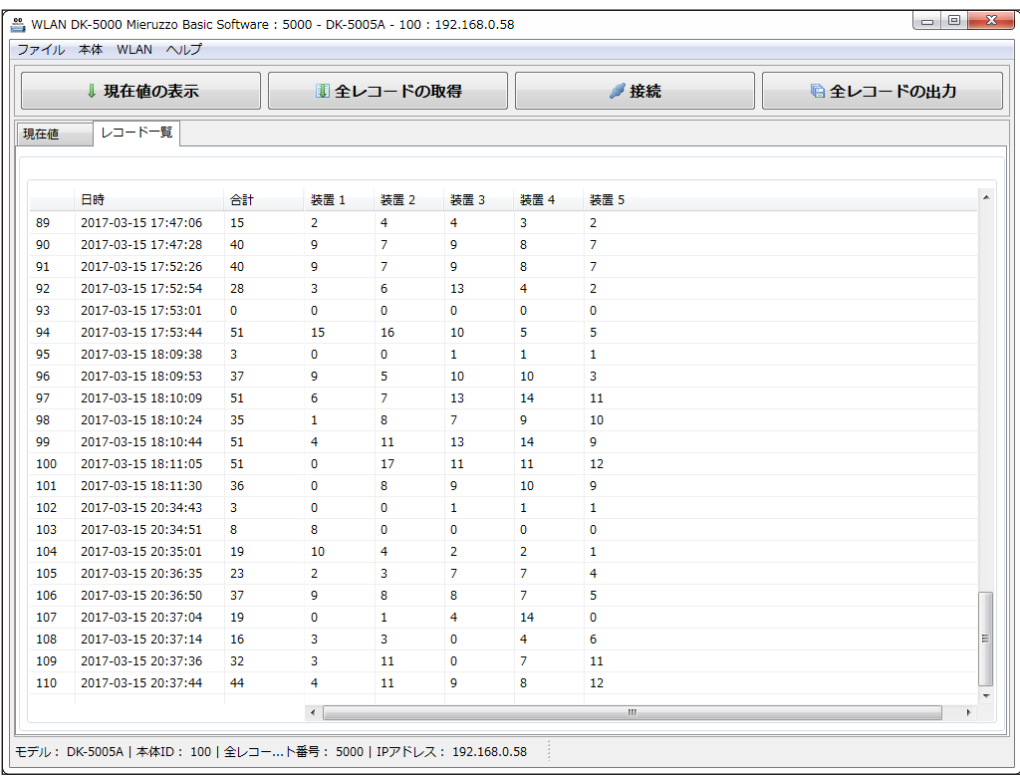

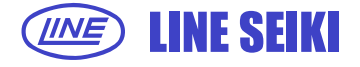

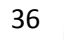

#### **4.2 ラベルの書出し**

編集したラベルは、CSVファイルに保存することが出来ます。 同じラベルを使用する場合に、保存したCSVファイルを読込むことができます。

4.2.1 ラベル書出しは、ラベル編集画面で行います。

「本体」メニューから「ラベル編集」をクリックしてください。

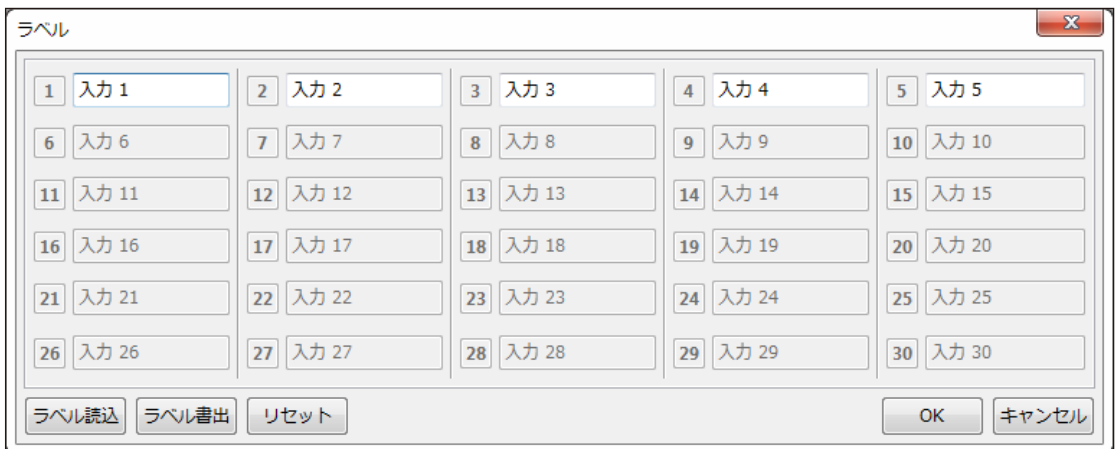

4.2.2 ラベル編集後、「ラベル書出」ボタンをクリックします。

初期設定のファイル名は**「Counter\_labels」**となっています。ファイル名と保存先は変更できます。

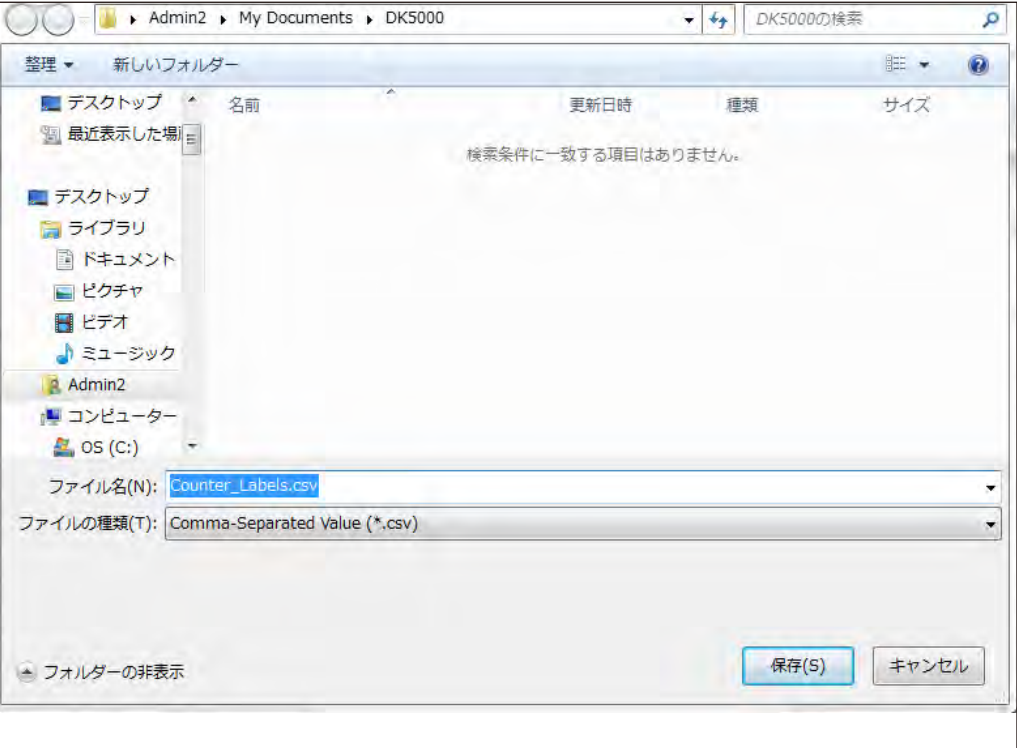

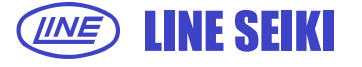

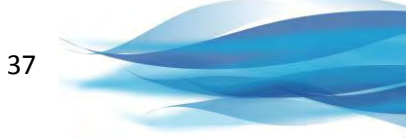

#### **4.3 ラベルの読込み**

ラベル書出しで保存されたラベル名(CSVファイル)は、ラベル読込み機能でCSVファイルを読込むと 再び同じラベル名を使用することができます。

- 4.3.1 ラベル読込は、ラベル編集画面で行います。 「本体」メニューから「ラベル編集」をクリックしてください。
- 4.3.2 「ラベル読込」ボタンをクリックします。 読込むCSVファイルを選定して「開く」ボタンをクリックしてください。 ラベル編集画面に、ラベル名が表示されます。

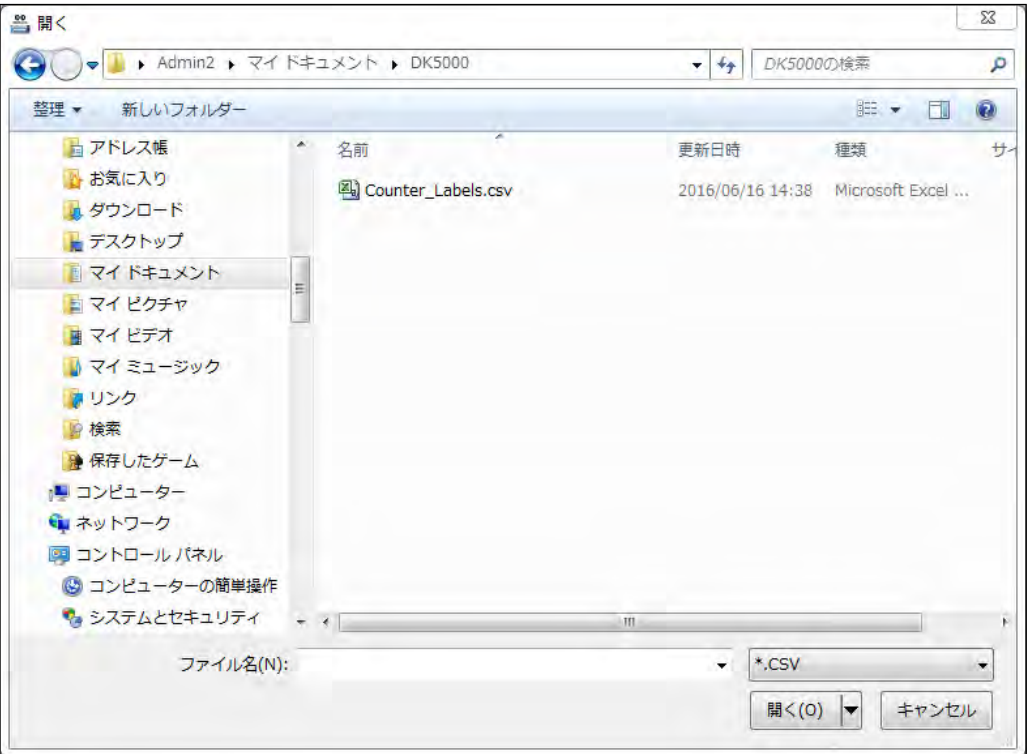

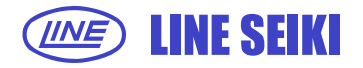

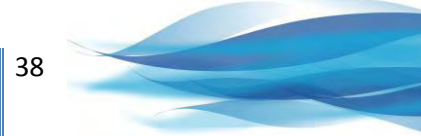

## **5 レコードの出力(保存)について**

#### **5.1 レコードの出力(保存)**

選択されたレコードをファイルに出力して保存します。 この機能はタイプB、タイプCおよびタイプDで利用可能です。 タイプAは「全レコード」の出力をご使用ください。

5.1.1 ファイルに出力するレコードを「右クリック」し「レコードの出力」をクリックするか、 画面右下にある「レコードの出力」ボタンをクリックします。

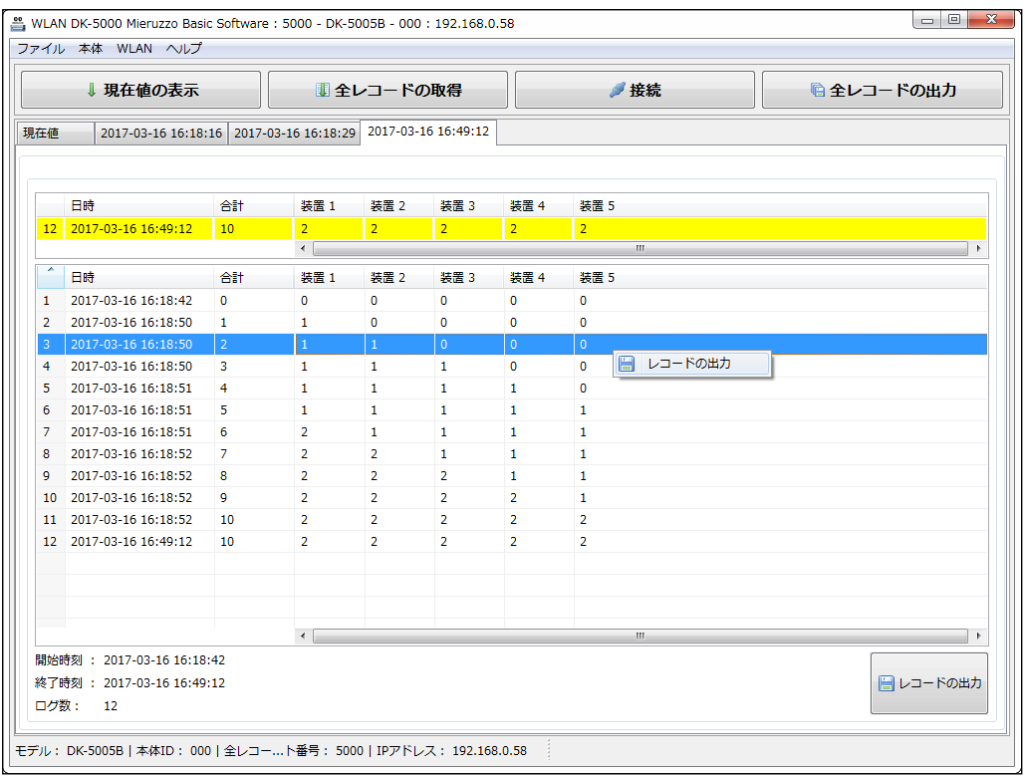

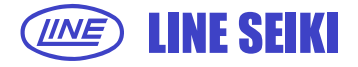

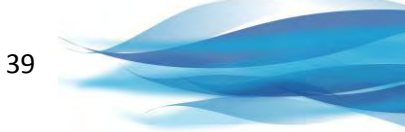

5.1.2 保存形式は、Microsoft Excel形式(.xls)とCSV(.csv)と2種類から選択可能です。 テーブル内のログを右クリックして「レコードの出力」を選択します。 初期設定の保存先は**「マイドキュメント」-「DK-5000」**となっています。 初期設定のファイル名は**「本体ID\_開始時間\_終了時間」**となっています。

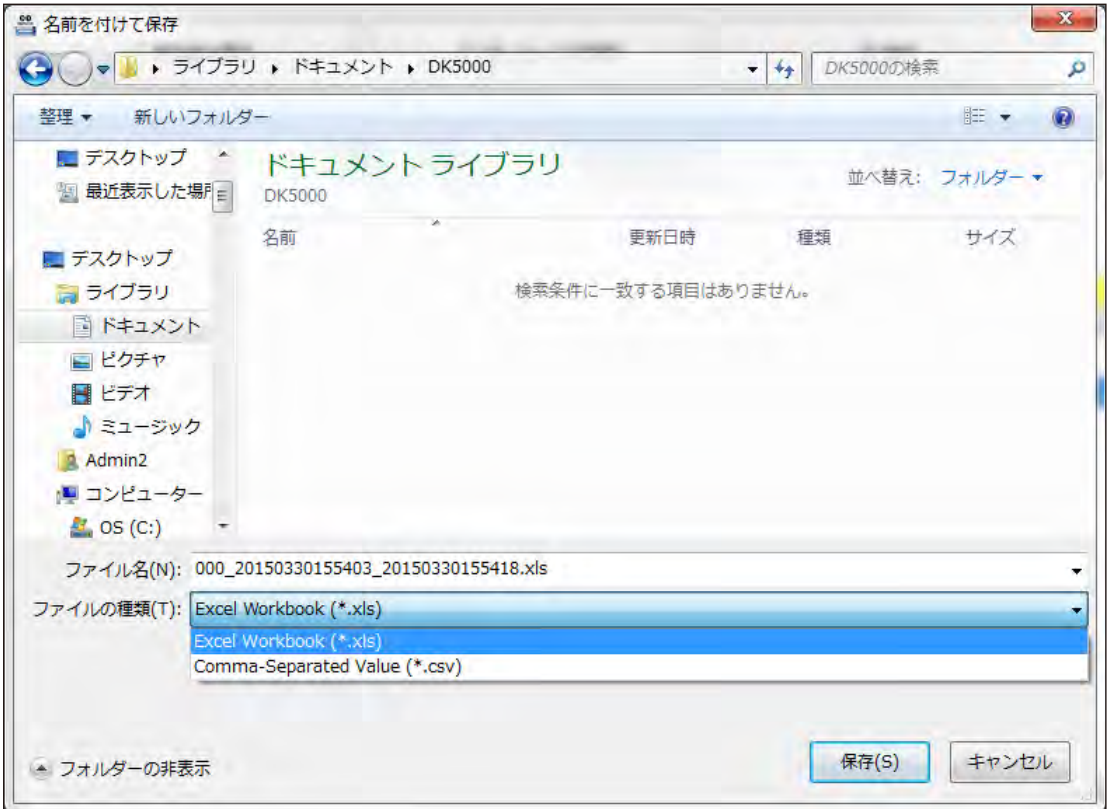

## **5.2 全レコードの出力(保存)**

PCに取り込まれたレコードをファイルに出力して保存します。

5.2.1 「ファイル」メニューから「全レコードの出力」をクリックしてください。

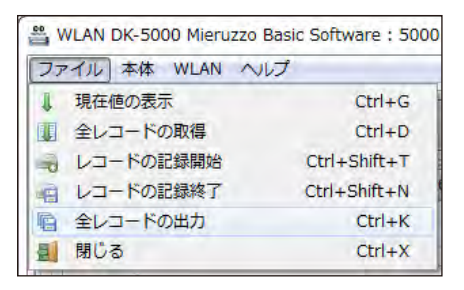

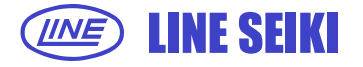

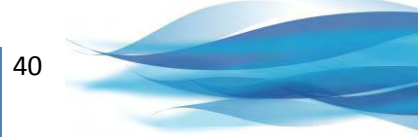

または画面上の「全レコードの出力」ボタンをクリックしてください。

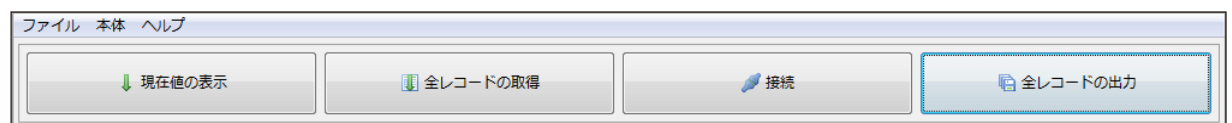

5.2.2 保存形式は、Microsoft Excel形式(.xls)とCSV(.csv)と2種類から選択可能です。

初期設定の保存先は**「マイドキュメント」-「DK-5000」**となっています。

 $\overline{\mathbf{x}}$ ■ 名前を付けて保存 ● → → Admin2 → マイドキュメント → DK5000 ▼ + 1 DK5000の検索  $\mathbf{p}$ 整理 新しいフォルダー 0 **阳 ▼** ■デスクトップ ^ 名前 更新日時 種類 サイズ ■マイドキュメ 検索条件に一致する項目はありません。 日マイピクチャ ■マイピデオ 日 ■ マイミュージ 通りング **D** 検索 ■ 保存したゲー」 1 コンピューター ← ネットワーク ■ コントロールパ ◎ コンピューター\* ファイル名(N): 302\_20160714092946.xls ファイルの種類(T): Excel Workbook (\*.xls) Excel Workbo Comma-Separated Value (\*.csv) 保存(S) キャンセル ▲ フォルダーの非表示

初期設定のファイル名は**「本体ID\_現在時刻」**となっています。

タイプB、タイプCおよびタイプDの場合、Excel形式(.xls)では、 出力される1つのファイル内に、各々のレコードがシート別に出力されます。 CSV形式(.csv)では、各々のレコードはそれぞれ個別のファイルとして出力されます。

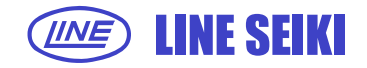

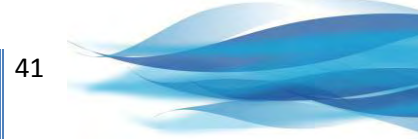

## **6 本体(DK-5000)の設定**

#### **6.1 本体IDの設定**

ソフトウェアを使って接続されているDK-5000の本体IDを変更できます。 本体IDは、個々のDK-5000を識別するために使用され、3桁の番号で設定されます。

6.1.1 「本体」メニューの「本体の設定」-「本体IDの設定」を選択します。

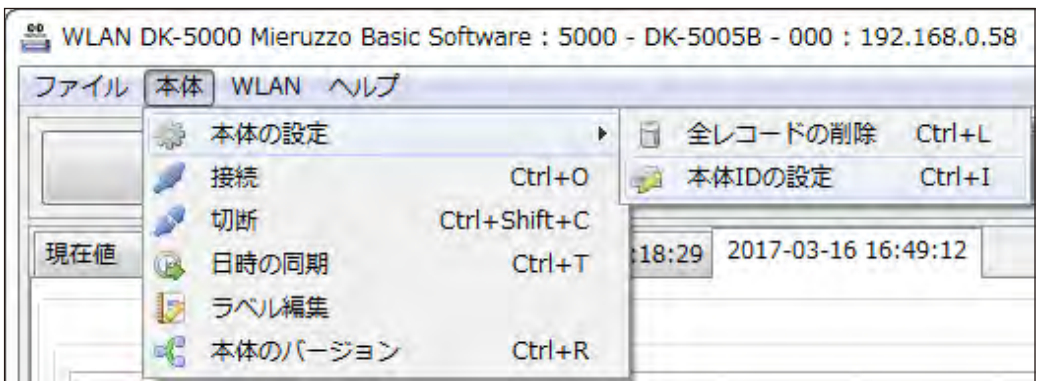

6.1.2 希望の本体IDを3桁(000-999)で入力します。

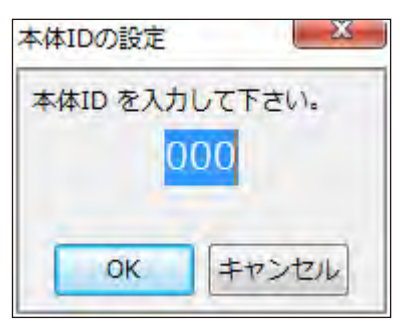

- 6.1.3 「OK」をクリックして決定します。
- 6.1.4 タイプBおよびタイプDのレコードモード、タイプCのカウントモードにおいては、 本体IDの設定は行えません。次のエラー画面が表示されます。

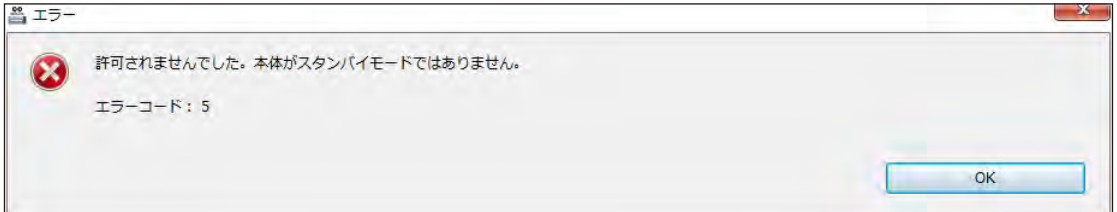

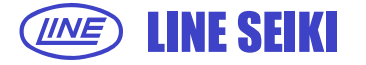

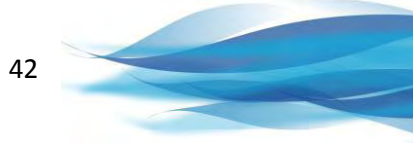

#### **6.2 日時の同期**

6.2.1 「本体」メニューの「日時の同期」をクリックします。

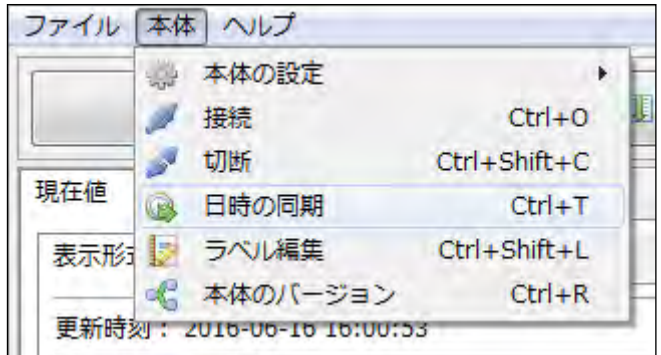

6.2.2 現在のPCの時刻が表示されます。

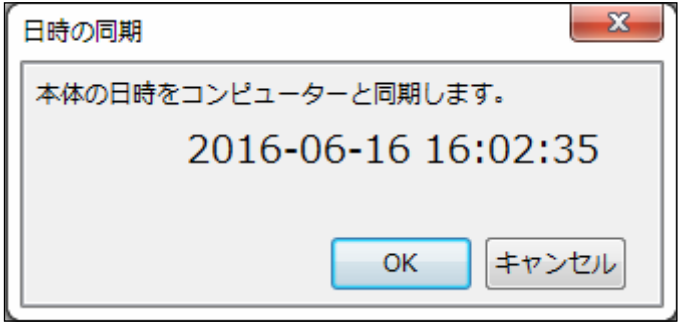

- 6.2.3 「OK」をクリックすると本体の時刻がPCの時刻と同期されます。
- 6.2.4 タイプBおよびタイプDのレコードモード、タイプCのカウントモードにおいては、 日時の同期は行えません。次のエラー画面が表示されます。

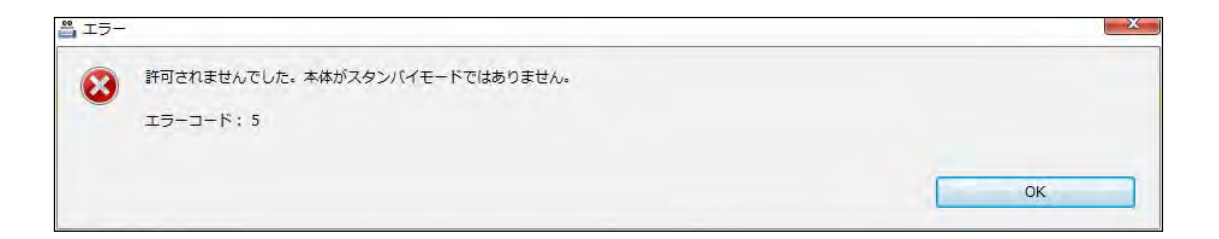

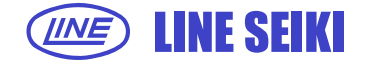

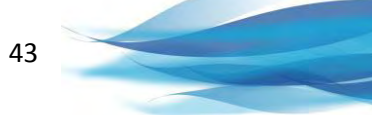

## **7 その他の機能**

- **7.1 本体のバージョン**
- 7.1.1 「本体」メニューの「本体のバージョン」をクリックします。本体のバージョンを表示します。

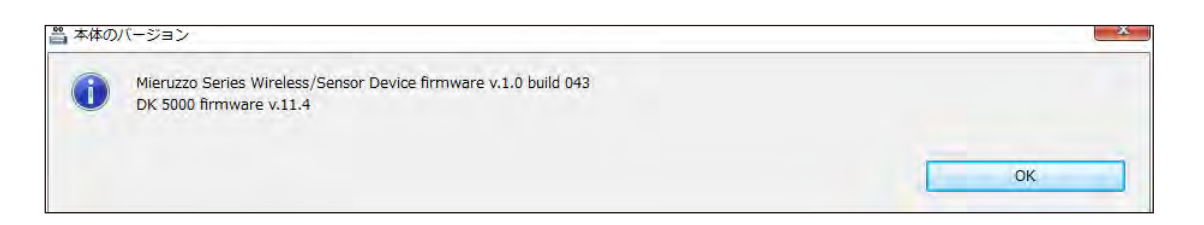

## **7.2 ソフトウェアのアップデートの確認**

7.2.1 「ヘルプ」メニューの「アップデートの確認」をクリックします。

ソフトウェアの更新の有無を確認し更新がある場合、ソフトウェアは自動的に更新されます。

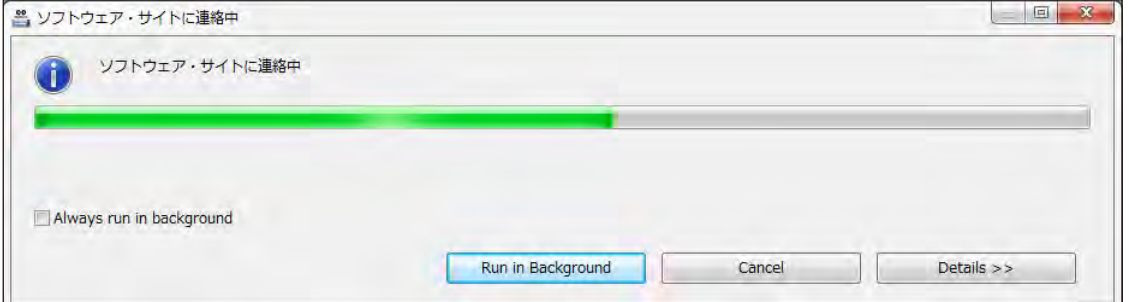

#### 更新がない場合は、下記画面が表示されます。

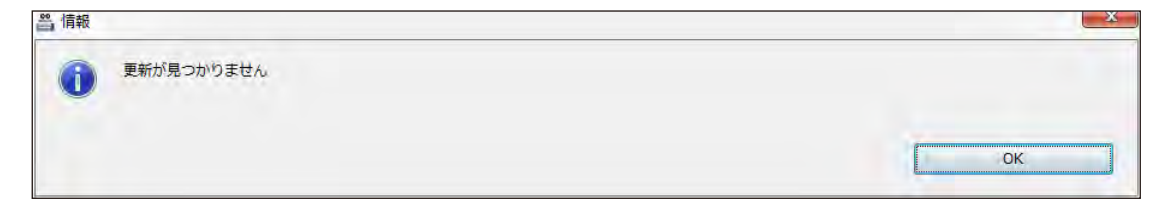

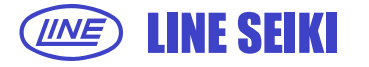

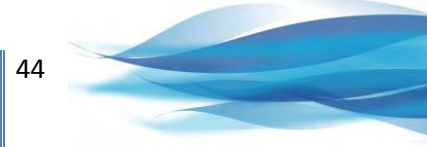

7.2.2 インターネットや更新サーバーに接続出来ない場合、下記画面が表示されます。

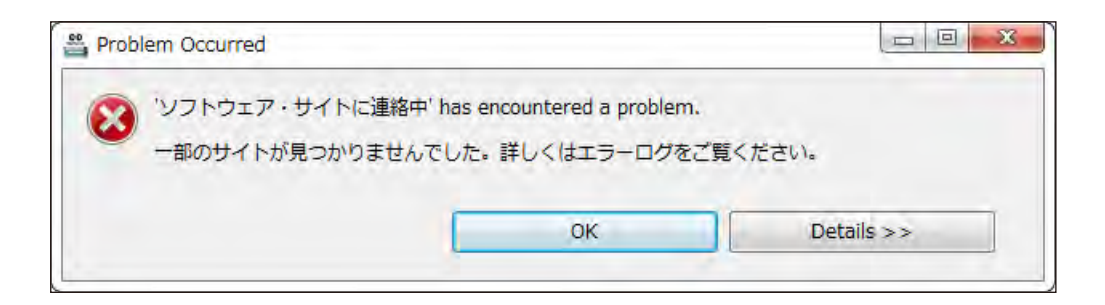

#### **7.3 マニュアルについて**

7.3.1 「ヘルプ」メニューの「マニュアル」をクリックします。ソフトウェアのマニュアルが表示されます。

#### **7.4 WLAN DK-5000 Mieruzzo Basic Softwareについて**

7.4.1 「ヘルプ」メニューの「About WLAN DK-5000 Mieruzzo Basic Softwareについて」をクリックします。 ソフトウェアのバージョンが表示されます。

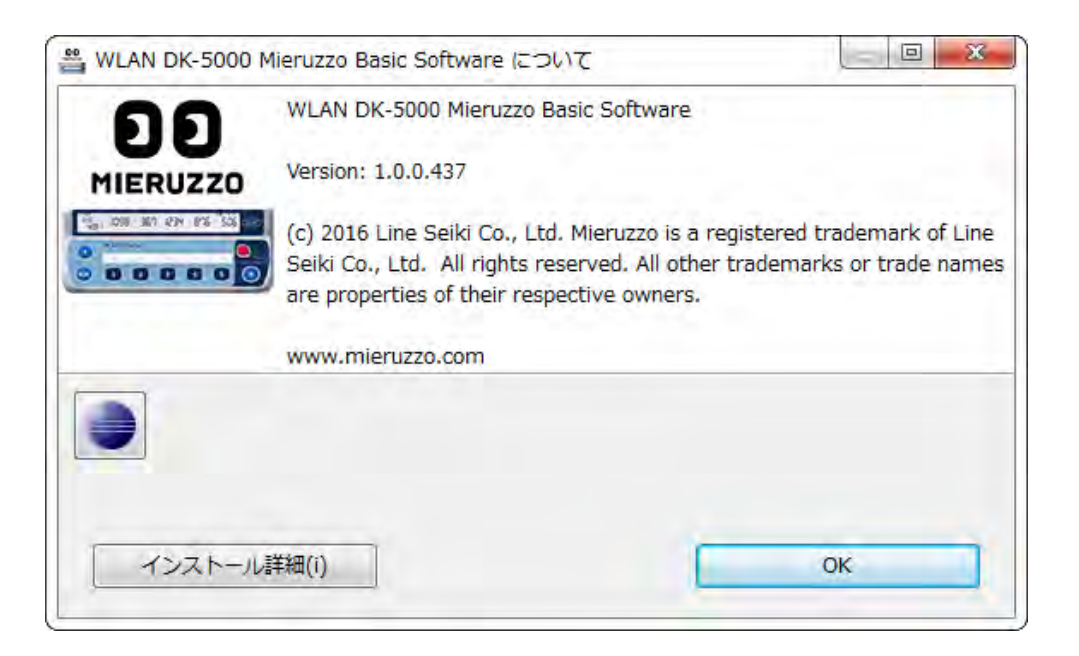

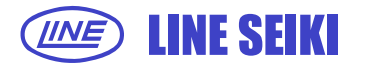

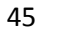

## **8 よくあるご質問**

**1 DK-5000を接続した状態で「接続ボタン」をクリックした時に、「本体が見つかりません。 接続を確認してください」と表示されるのはなぜですか?**

DK-5000が検出されない原因と解決方法は以下の通りです。

- ・ DK-5000が接続されて、電源が入っていることを確認してください。 電源が切れている場合は、接続しません。
- ・ PCがDK-5000を認識していません。DK-5000を初めて接続した場合は、PCにデバイスドライバを インストールするのに時間がかかる場合があります。ソフトウェアのインストールには、デバイスドライバも 含まれています。
- ・ DK-5000が認識されない場合、USBポートを変更すると問題が改善される場合があります。

## **2 DK-5000をPCに接続した時に、「unknown device」や「ドライバが見つかりません」などの エラーメッセージが表示されるのはなぜですか?**

次の2つの原因が考えられます。

- ・ デバイスドライバが原因。ソフトウェアを適切にインストールしてください。
- ・ Windows USBスタックの問題。USBデバイスの取扱いに関わるプログラム等に問題があるかもしれません。 DK-5000の取り外しと再接続、PCのシステムの再起動を試してください。

#### **3 DK-5000とPCの時間を同期できないのはなぜですか?**

DK-5000がレコードモードまたはカウントモードの可能性があります。 タイプB、タイプCおよびタイプDの場合、スタンバイモードで同期を行えます。 スタンバイモードに切り替えてください。

#### **4 DK-5000の日時変更ができないのはなぜですか?**

DK-5000がレコードモードまたはカウントモードの可能性があります。 タイプB、タイプCおよびタイプDの場合、スタンバイモードで同期を行えます。 スタンバイモードに切り替えてください。

#### **5 DK-5000の本体IDの変更ができないのはなぜですか?**

本体がWLAN DK-5000 Mieruzzo Basic softwareに接続されている場合は、本体の操作で本体IDを変更できません。 ソフトウェアの「本体IDの設定」機能を使用して、変更してください。

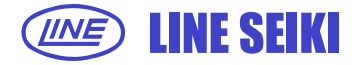

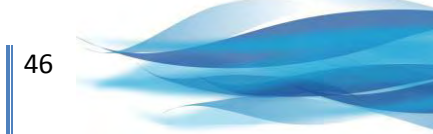

## **6 DK-5000のソフトウェアの接続を終了させたのに、本体にて本体IDの変更ができないのは なぜですか?**

DK-5000がレコードモードまたはカウントモードの可能性があります。 タイプB、タイプCおよびタイプDの場合、スタンバイモードで本体IDの設定を行えます。 スタンバイモードに切り替えてください。

#### **7 メモリーから古いレコードが消えているのはなぜですか?**

DK-5000のメモリ容量には制限があり、制限を超えると新しいレコードを記憶するために 最も古いレコードが削除されます。レコードが削除される前に、ソフトウェアを使用しレコードを ファイルに出力して保存してください。

- ソフトウェアは最後に保存したフォルダーを記憶しています。 **8 レコードの保存先が初期設定値のDK-5000のフォルダーに戻らないのはなぜですか?**
- **9 WLAN DK-5000 Mieruzzo Basic Software から新しい更新があることになっていますが 更新できないのはなぜですか?**

プロキシサーバー又はファイアウォールが有効な状態の場合、更新サーバーへのアクセスが 制限されている可能性があります。ネットワーク管理者に、software.line.com.ph への TCP/IP 接続を許可するよう依頼してください。

インターネット接続が断続的な場合、新バージョンのダウンロード中にデータが破損することがあります。 その場合、エラーが表示され、ソフトウェアは現行のバージョンのままとなります。 インターネット接続が安定してから、更新作業を行ってください。

前回インストールしたソフトウェアの上に、ソフトウェアを再インストールした場合、 更新機能が働かない事例が報告されております。この場合、新ソフトウェアを再インストールする前に、 プログラムフォルダ "C:\Program Files (x86)\Line Seiki\Mieruzzo\DK5000 Mierzzo Basic Software\"を すべて削除してから、再インストールを行ってください。

> 本紙は2017年3月9日現在のものです。 記載内容は、お断りなく変更することがありますのでご了承ください。 All Rights Reserved, Copyright @2017, LINE SEIKI CO., LTD.

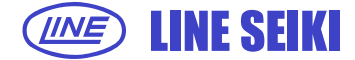

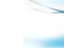